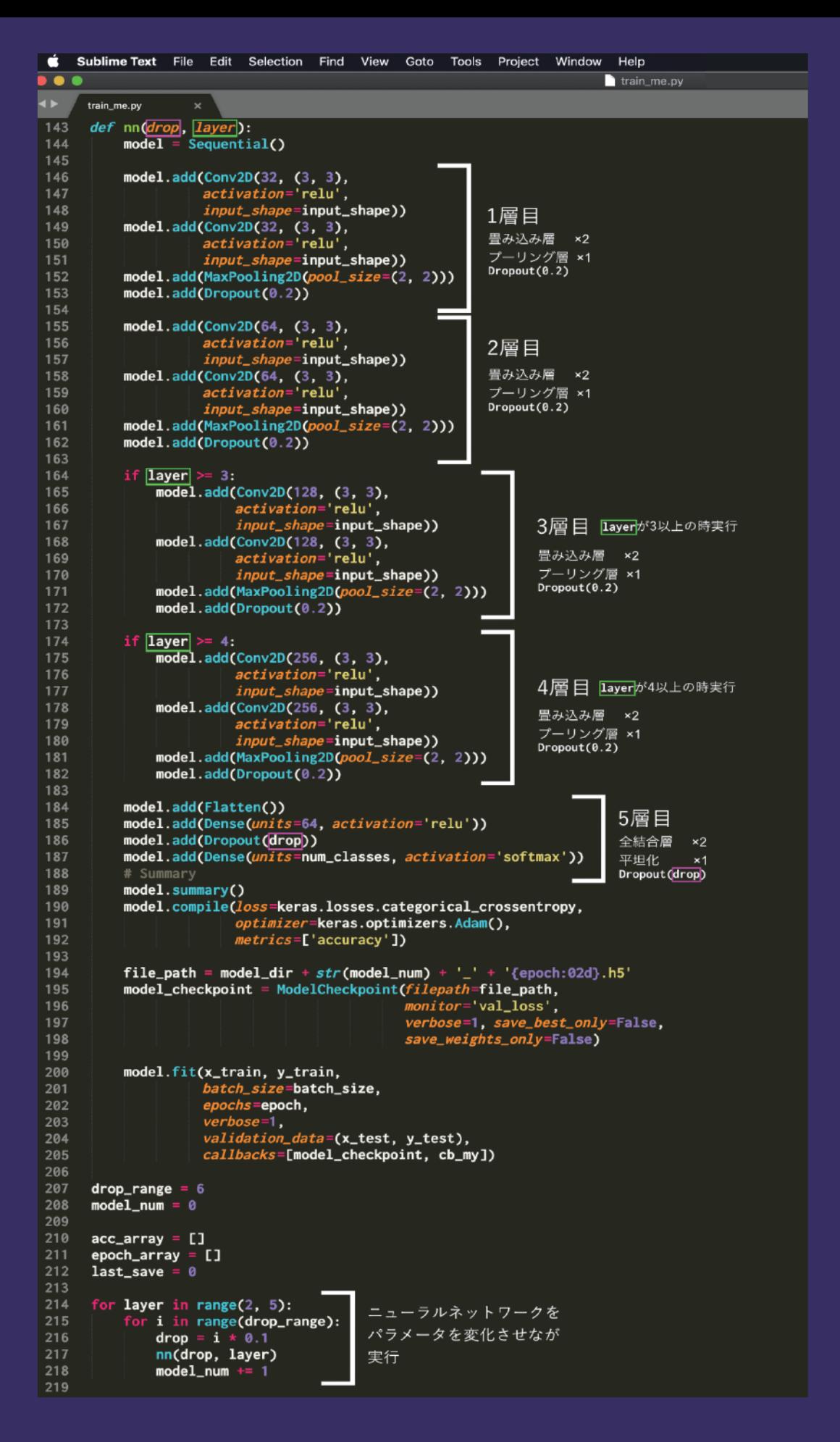

LLロコ県立徳l<br>TOKUYAMA Highschool)<br>TOKUYAMA Highschool) Yamagucl 刯  $\overline{\mathbf{1}}$  $\overline{\mathbf{C}}$ JAPAN 汮

山口県立徳山高等学校

山口県立徳山高等学校 SuperScienceHighschool 人工知能

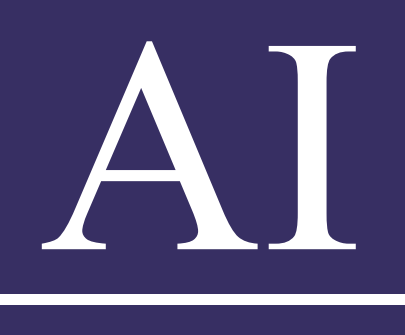

# 研究入門

Deep Learning Neural Network Tensorflow OpenCV **AI** and Data Science By Python

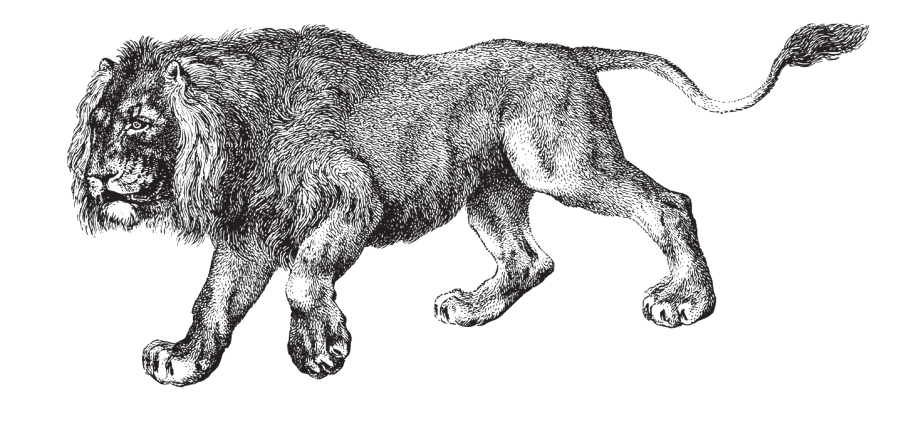

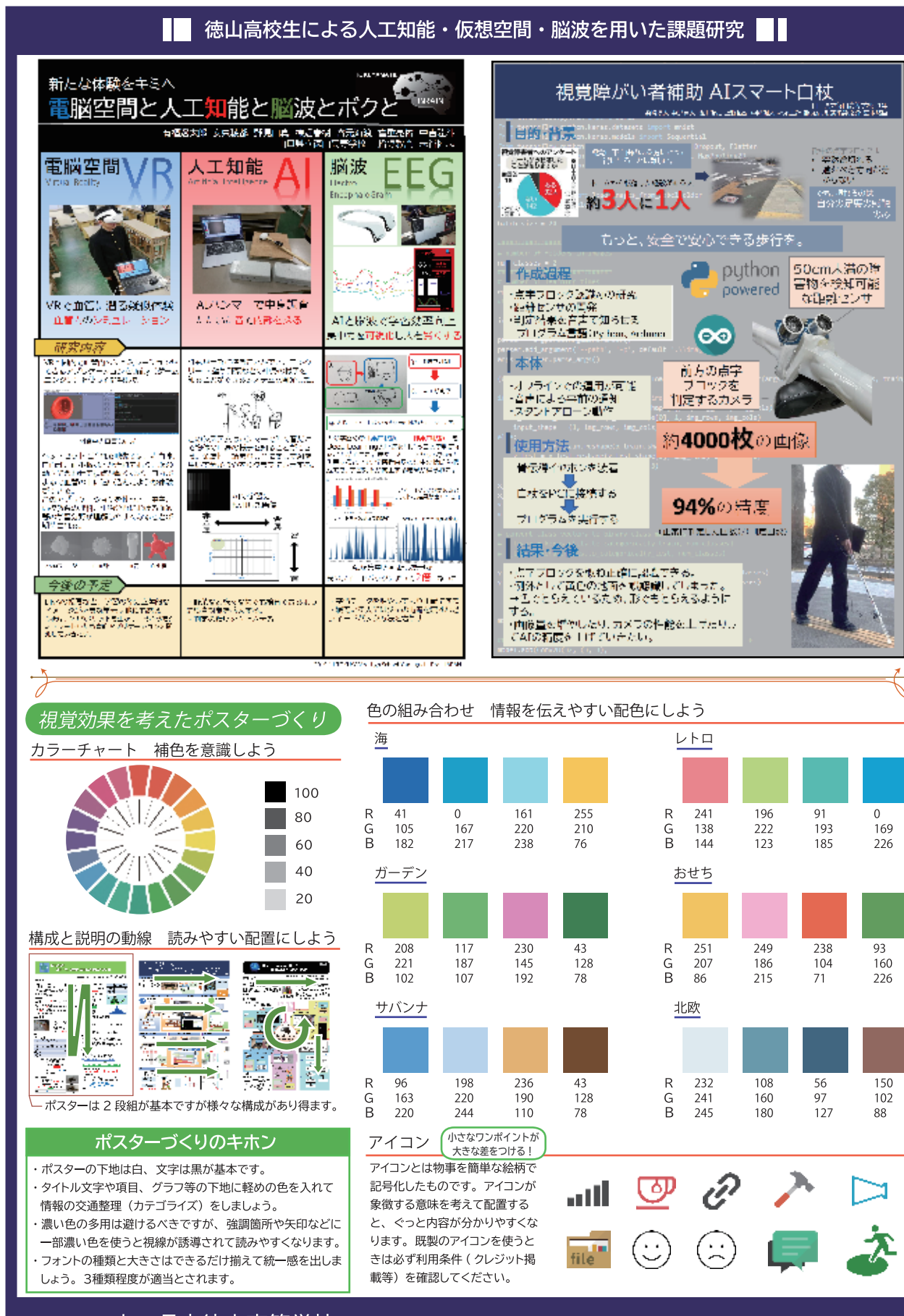

山口県立徳山高等学校 TOKUYAMA Highschool Yamaguchi Pref. JAPAN

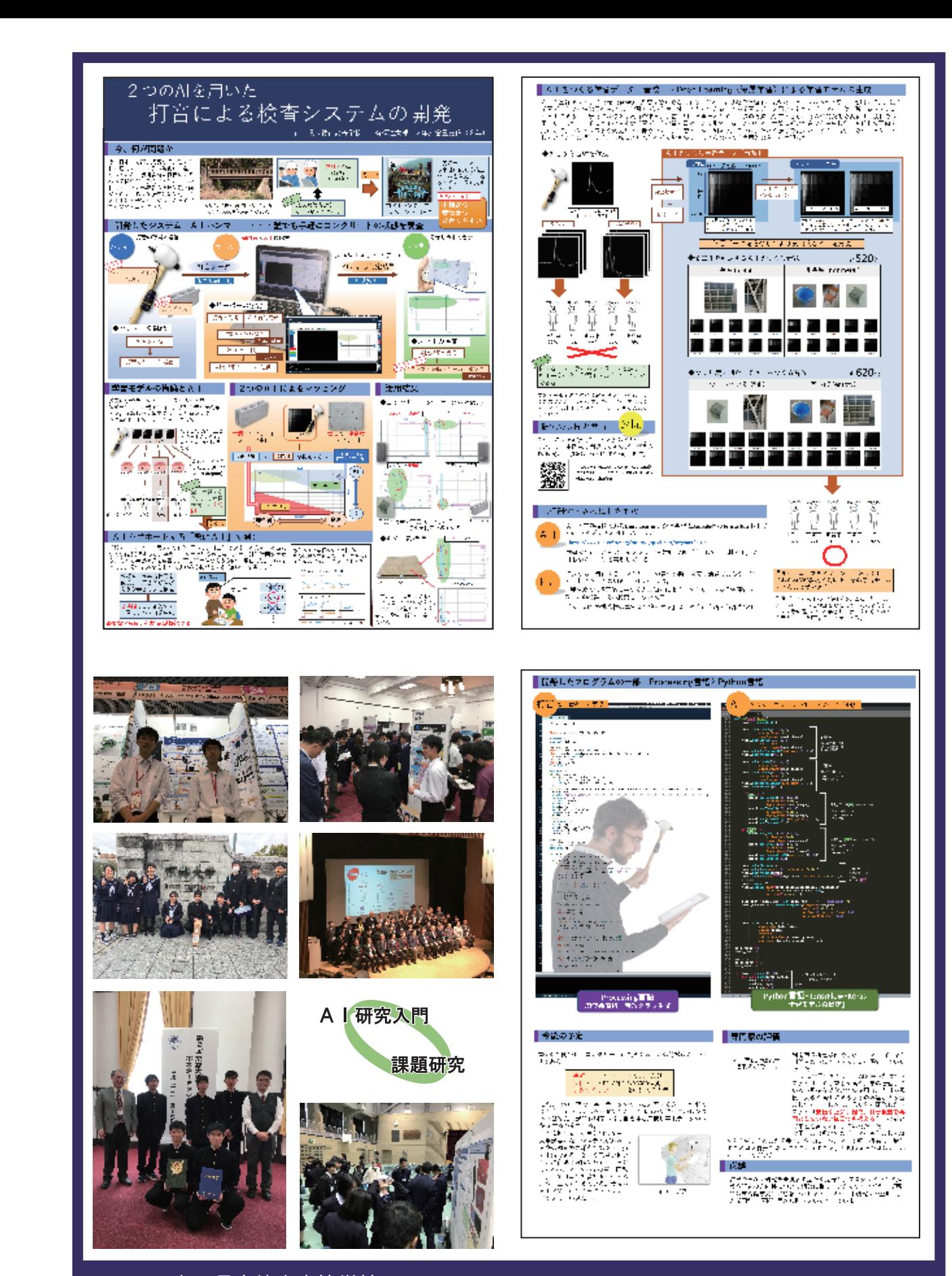

山口県立徳山高等学校 TOKUYAMA Highschool Yamaguchi Pref. JAPAN

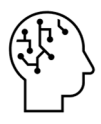

# AI研究入門

山口県立徳山高等学校

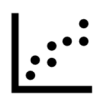

# もくじ

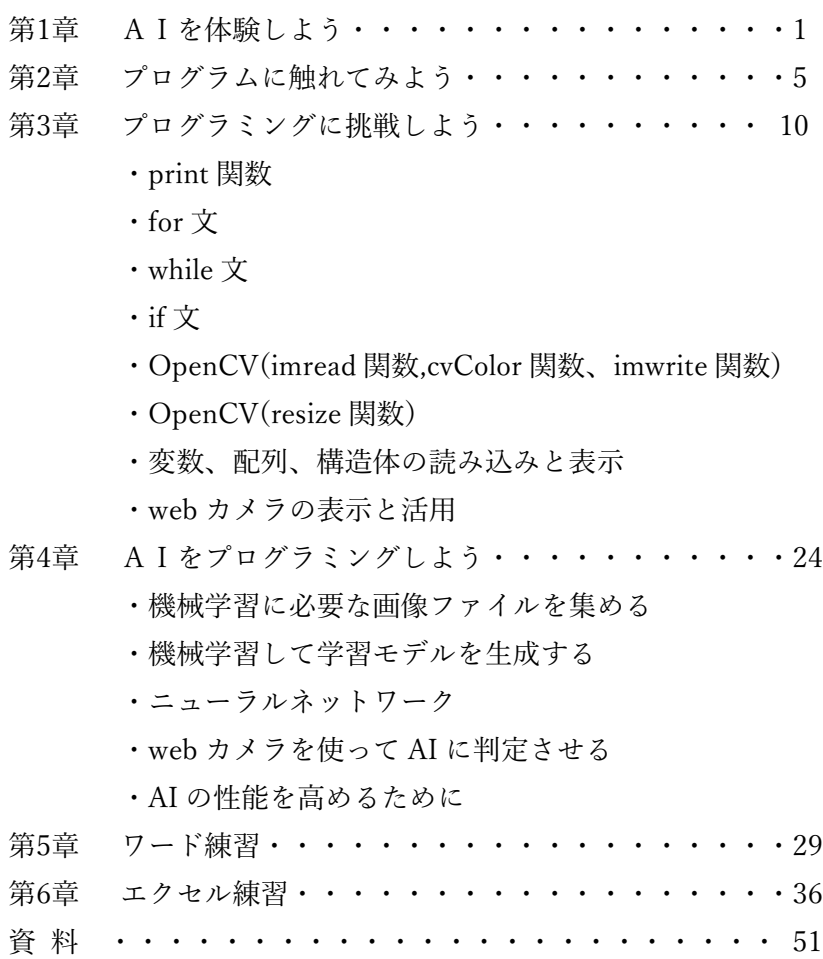

## 第1章 AIを体験しよう

### 1.AI とは

人工知能(AI, Artificial Intelligence)とは、人間の知的ふるまいをコンピューターで動作するソフトウェアを用いて人工 的に再現したものです。経験から学び、新たな入力や刺激に順応することで、人間が行うように柔軟に判断し、タスクを実

行することを目指して開発されます。従来は細部まで人間がプログラムする必要 がありましたが、2014 年に脳の神経系を模した機械学習プログラムをもった Deep Learning という新しい手法の登場により、その汎用性と判定精度の高さか ら爆発的な普及をみせています。現在、車の自動運転、音声認識、医療画像の判定、 メールの自動振り分けやネットショップのおすすめ商品のシステムに至るま で、すでに私たちの生活のあちこちでDeep Learning を用いたAI が活躍して おり、一部では人間よりも正確な判断ができるようになっています。未来の社 会は、AI の利用がさらに拡大することが予想されています。

### 2.AI の開発と機械学習

私たちは机に置かれた「りんご」をどうやって認識するのでしょうか。例え ば「全体的に赤い」「丸い」「上部にへこみ」等の特徴から判断しています。こ れまで見てきたたくさんのりんごに共通するものを特徴として記憶しておき、 新たに見た物体を「りんご」として判断しているのです。

AI 開発はこれと似た手順を踏みます。まず、(STEP1)「りんご」および「他 の物体」のデータを集め、(STEP2)コンピューターに「りんご」の特徴を機械 学習させ、(STEP3)その学習(学習済みモデル)を用いて新たな画像で「りん ご」かどうかを判断させる、という3つの手順です。

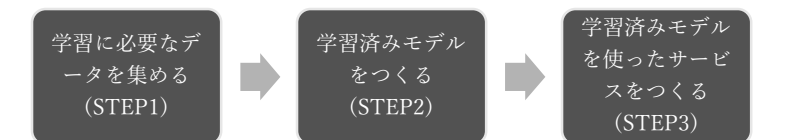

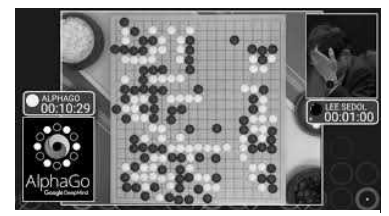

AI にルールだけを教えて後は自己学習を 行い、2 週間後にプロを打ち負かすレベル に成長した。DeepLearning が用いられて いる。

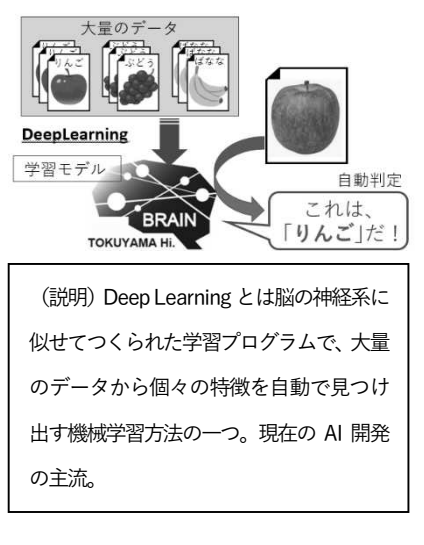

機械学習とは、複数のデータからパターンや特徴を自動で見つけ出して判断の手順をつくる作業です。これはみなさん が試験に備えて問題演習を繰り返すことに似ていて、問題を解く毎に共通する解き方を身につけるのです。うまくいけば 未知の問題に出会っても、学んだ解き方で正解することができます。つまり本番で高得点が狙える訳です。DeepLearning は機械学習の1つですが、大量のデータから特徴を見つけ出す、つまり勉強する方法がNeuralNetwork という私たちの脳 が行う処理に似せてつくられており、判定精度が高くとても秀逸です。

本講義はDeep Learning を用いて実際にオリジナルのAI をつくれるようになることを目的としています。

本講義を通じてプログラミングの基礎知識や技術を身につけ、まずはAI を実際に走らせてみましょう。そして最終項で はオリジナルのAI をつくります。AI で何をさせるか、具体的なタスクを考えながら楽しく学んでいきましょう。

## 3.AI を体験しよう

「習うより慣れろ」です。プログラムを作るには、プログラムを書き込むソフト(VSCode やメモ帳など)と、プログラ ムを実行するソフト(winPythonCommandPrompt やJupyter など)が必要です。これらが詰め込まれたフォルダが配布 した「winPython」です。

早速フォルダをのぞいてみましょう。

### (1) 配布した「winPython」フォルダをのぞいてみよう。

「winPython」フォルダの中

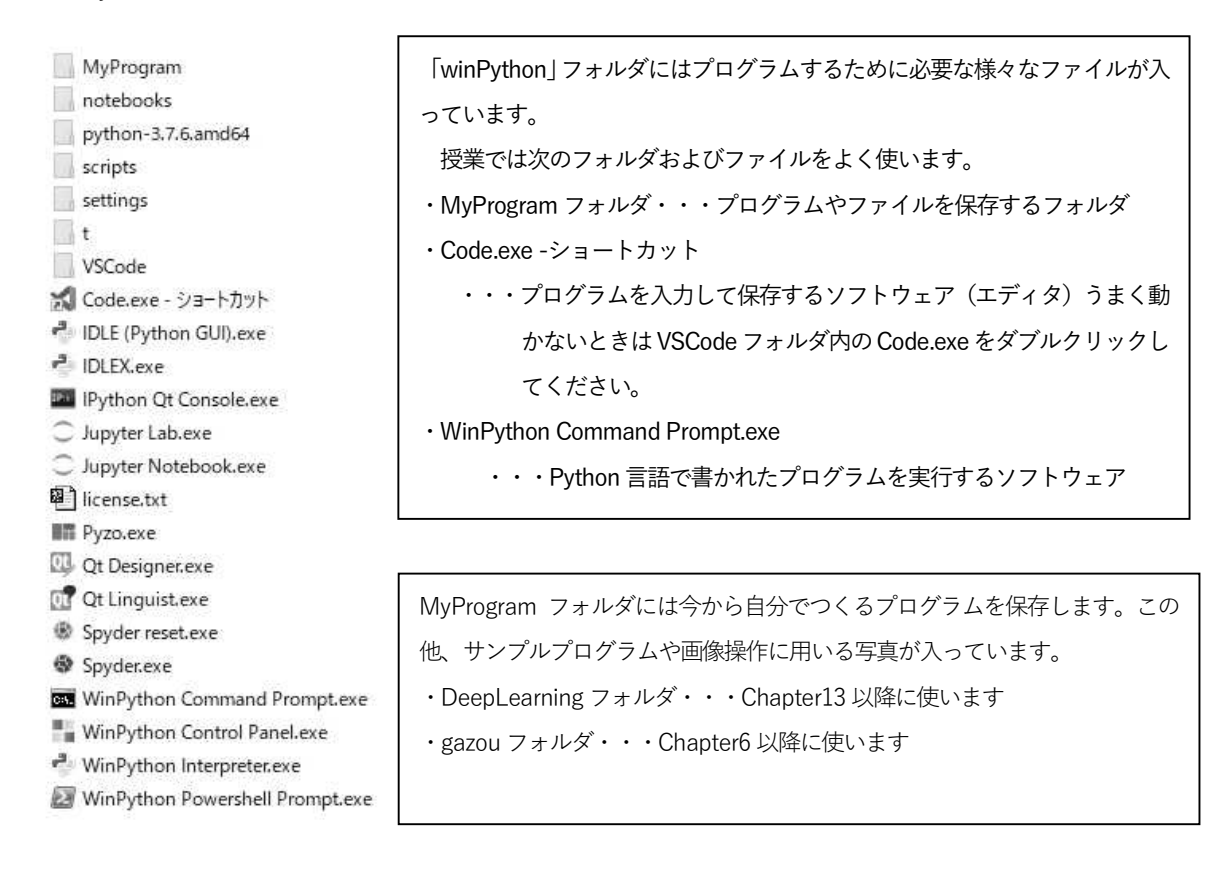

「winPython」中の「MyProgram」フォルダの中

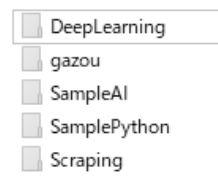

ファイルやフォルダのおおよその位置や構成は分かりましたか?次はいよいよAIを動かしてみましょう。

### (2) AI プログラムを動かしてみよう

さっそくですが、「MyProgram」の「SampleAI」のプログラムを動かしてみよう。PC にWeb カメラは接続されていま すね。

■■ Python のプログラムを実行する方法(今後よく使うのでしっかり理解しましょう)■■■■■■■■■■■■■■ 操作:「MyProgram」の中の「SampleAI」に入っているPython プログラムを実行する

手順①「winPython」フォルダにある「WinPython Command Prompt.exe」をダブルクリックして起動する。

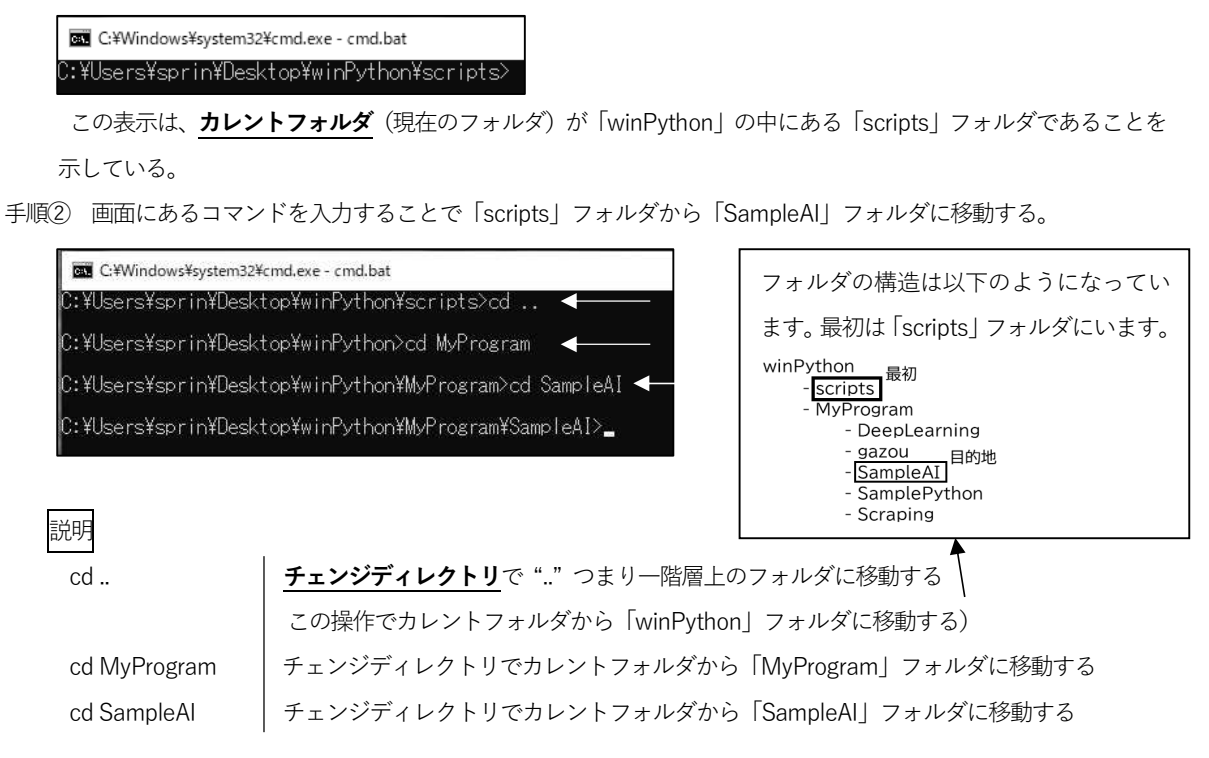

手順③ 画面にあるコマンドを入力することで、ファイル「prediction.py」が存在することを確認する。

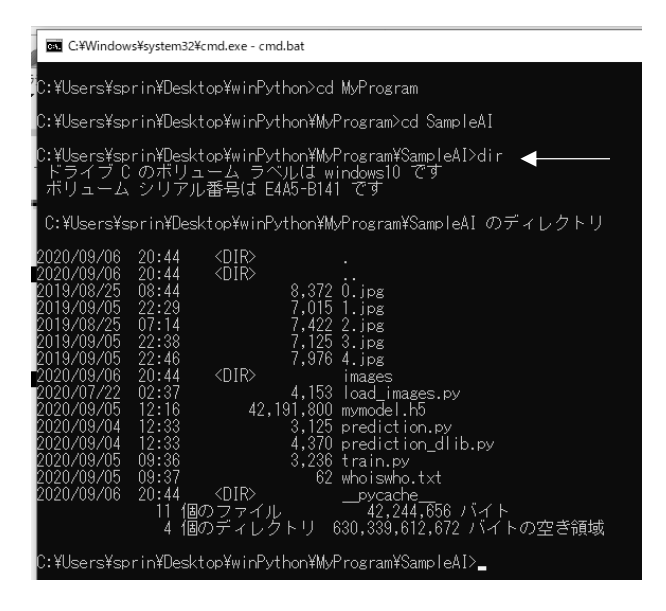

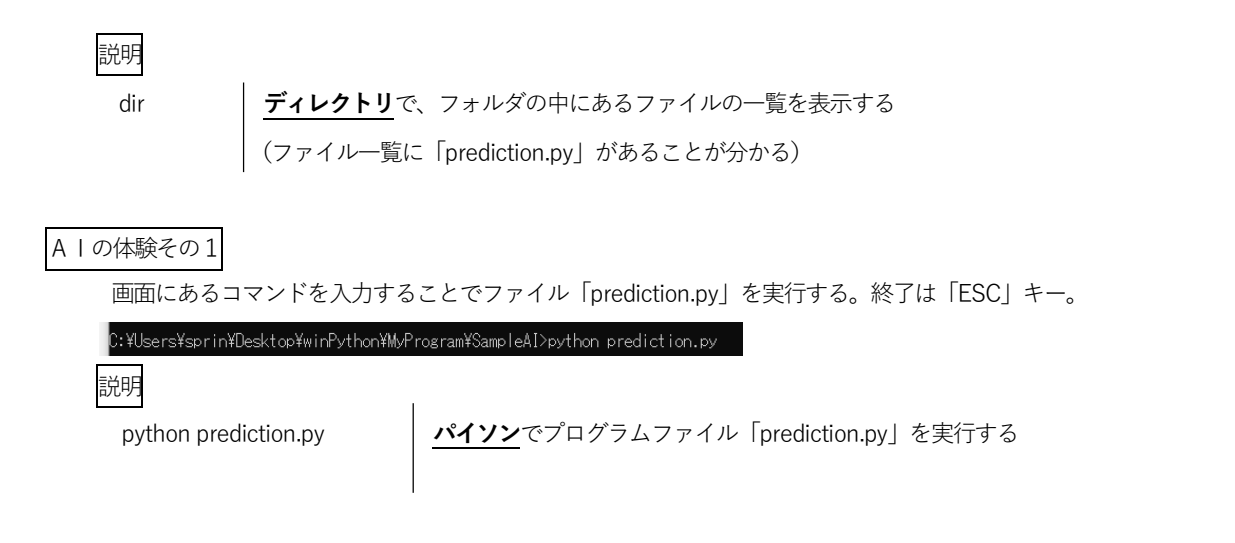

AIの体験その2

Python のファイル「prediction̲dlib.py」を実行する。終了は「ESC」キー。

プログラム「prediction.py」も「prediction̲dlib.py」もweb カメラを使ったAI です。さて、皆さんの「結果」はどうで したか?

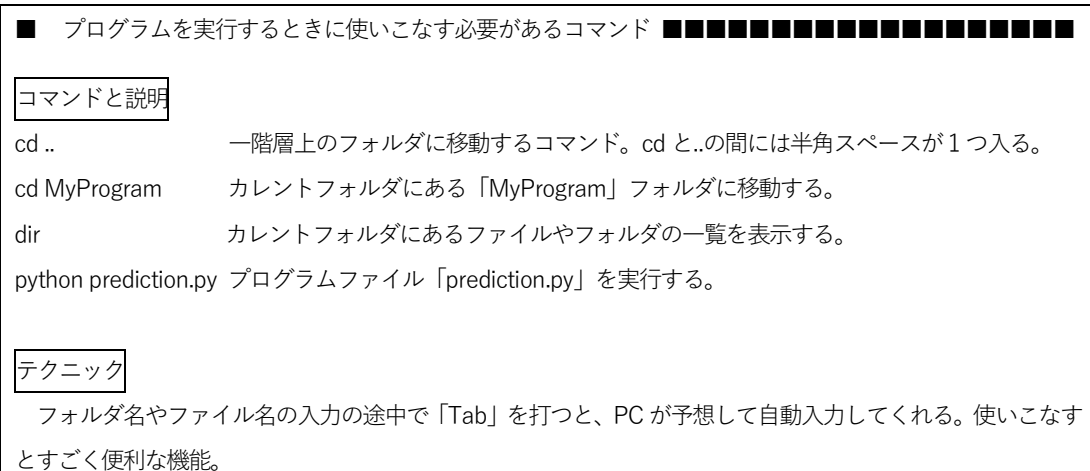

## 第2章 プログラムに触れてみよう

- (1) ■■ プログラムの構造理解 その1 変数の理解 ■■
	- ① 「WinPython Command Prompt.exe」をダブルクリックして起動する。
	- ② チェンジディレクトリを使って、起動した直後のカレントフォルダから「SamplePython」フォルダに移動する。 (前ページを参考にしよう)
	- ③ パイソンを使ってパイソンファイル「calc01.py」を実行する。

(前ページを参考にしよう)

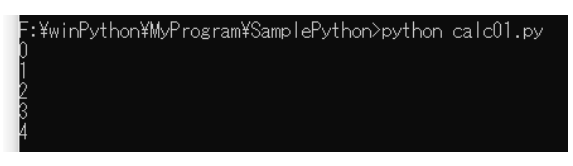

- ④ パイソンファイルの中身を見るソフトであるエディタ「Code.exe」をダブルクリックする。
- ⑤ 「File」→「Open File..」で「WinPython」-「MyProgram」-「SamplePython」内の「calc01.py」を開く。

【calc01.py】

for number in range(5):

print(number)

### 【参考】「○○.py」は様々な方法で開いて編集することができます。

方法1.「Code.exe」を使う(VSCode のアプリ版・上記)

方法2.「メモ帳」を使う

方法3.ブラウザで https://vscode.dev/ にアクセスする(VSCode のWeb 版)

※方法1,3は VSCode というプログラミング専用の編集アプリを用いるため、文法ミスやスペルミスを自動でチェ ックしてくれる便利な機能を持っています。

説明 | (説明はきちんと読んで理解しよう!)

「calc01.py」はたった 2 行の Python 言語で書かれたプログラムです。このプロ グラムを実行した結果が、0,1,2,3,4 なのです。

1 行目は「for 文」といい、命令を繰り返し実行します。繰り返す対象は、4 つのス ペースを空けた2行目です。「4 つのスペース」で繰り返す対象を指定する方法は、 Python 固有の文法です。

1 行目の"range(5)"で[0,1,2,3,4]の数列をつくります。number は変数で、任意 の半角文字を使うことができ、"for number in range(5)"で、"range(5)"でつくっ

た数列を順番に変数"number"に代入を繰り返す、という命令になります。つまり繰り返し回数は5 回となり、その間、 number は0,1,2,3,4 と変化します。

簡単に言えば、1行目 "fornumberinrange(5)"は、「 i=0 から始めて1ずつ増やし、5 を超えるまで繰り返す」、という 意味になります。

2行目は 「print 関数」といい、指定した値を**表示する機能**を持っています。ここでは変数 number を表示する命令とな

重要用語・・・「変数」 変化しうる値を「変数」といい、任 意の文字で表す。"箱"のイメージ

ります。2行目の冒頭に4 つの空白があります。これは、for 文が繰り返す命令の対象であることを示します。 つまり、1,2 行を実行すると、変数number に代入された数列が順に表示されます。

- 試行1 5 を1000 に変更してファイルを上書き保存し、実行してみよう。
- 試行2 次のように命令をくわえてファイルを上書き保存し、実行してみよう。(""の中身以外は全て半角) for number in range(1000): print(number)

print("にゃほにゃほ")

#### (2) ■■ プログラムの構造理解 その2 変数の理解 ■■

- ① 「WinPython Command Prompt.exe」をダブルクリックして起動する。
- ② チェンジディレクトリを使って、起動した直後のカレントフォルダから「SamplePython」フォルダに移動する。
- ③ パイソンを使ってパイソンファイル「calc02.py」を実行する。→「calc02.py」を実行した結果が表示されます。
- ④ エディタ「Code.exe」をダブルクリックする。
- ⑤「File」→「Open File..」で「WinPython」-「MyProgram」-「SamplePython」フォルダ内の「calc02.py」を開く。

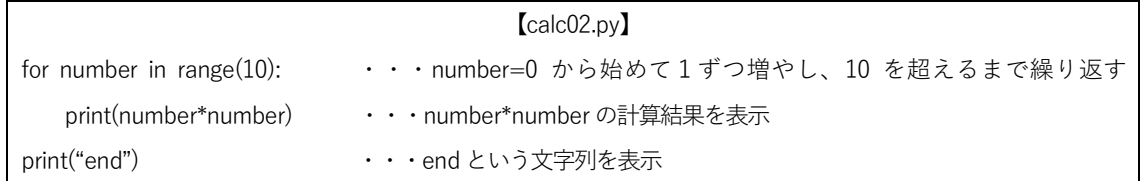

説明

「calc02.py」は先の「calc01.py」よりも1行増えました。"range(10)"で [0,1,2,…,9]の数列をつくり、"for number in" で変数 number に順に数列を代入する、という意味です。2行目の冒頭は4つの空白が、3行目の冒頭には空白があり ません。(意味が分からない人は前ページの説明をもう一度読み直しましょう)

つまり、2 行目は「for 文」の対象ですが、3行目は「for 文」の対象ではありません。

(1回目)number = 0 → 表示、(2回目)number = 1 → 表示、(3回目)number = 2 → 表示、

・・・(10 回目)number = 9 → 表示 して end を表示

となります。

end という表示が最後に1 回だけ実行されるのは、3 行目が、冒頭に4 つの空白がないためfor 文の対象となっていな いからです。

# 【よく使う演算子】 ■四則計算 a + b ・・・足し算 a – b ・・・引き算 a \* b ・・・かけ算 a / b ・・・割り算 (注意!) プログラミングで割り算を使うときは慎重に! 割り算のときは分母が0 になると処理エラーが起き、プログラム全体がフリーズすることがある

試行

### ■比較演算子

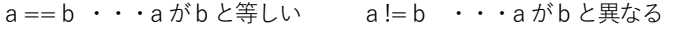

a<b ··· aがb よりも小さい a<=b ··· aがb 以下である

試行

- 試行1 0 から1000 までの偶数を表示して最後にend を表示するプログラムをつくってみよう。
- 試行2 print("end")の前に半角4 つを加えるとどうなるか確認してみよう。
- 試行3 プログラムを自由に変えて保存し、実行してみよう。

### (3) ■■ プログラムの構造理解 その3 配列の表示 ■■

①「calc03.py」の実行

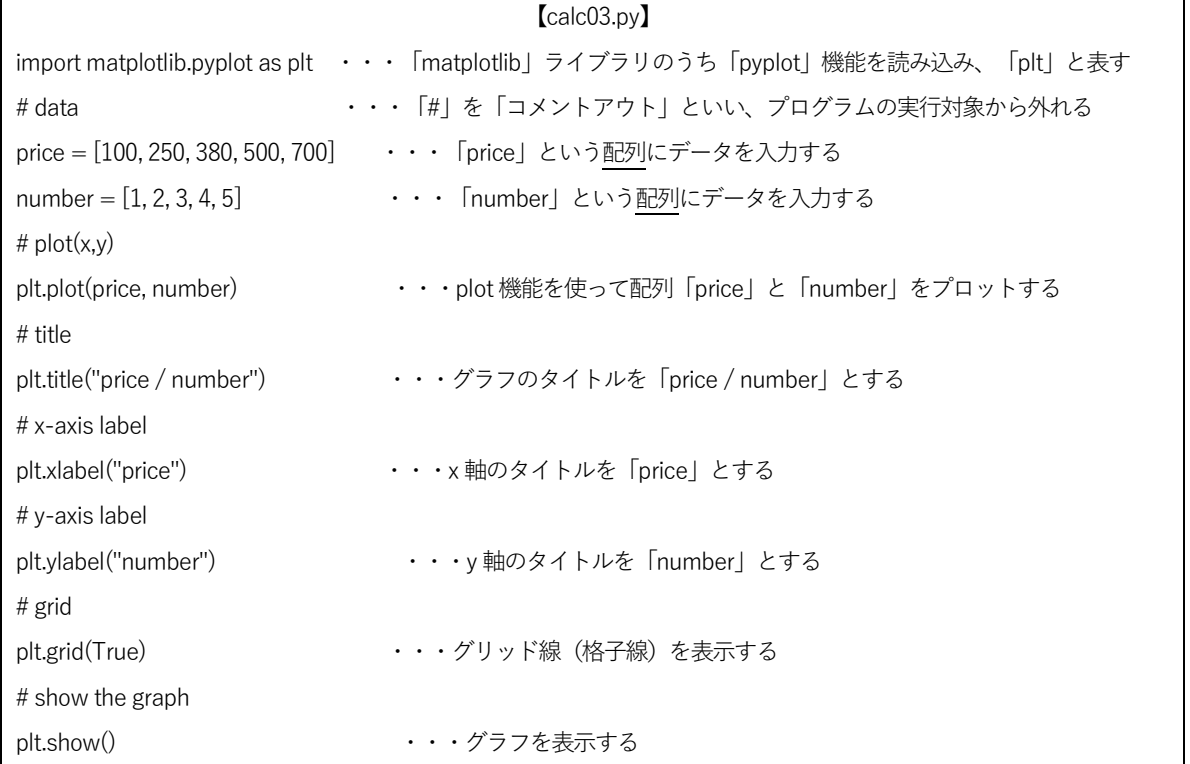

説明

このプログラムは、ライブラリの読み込みから始まります。ライブラリとはグラフの 描画や複雑な数値計算、AI作成に必要な機械学習など、様々な機能をもつ外部のプロ グラム群です。Python はライブラリが充実しており、ライブラリを読み込むことです でにある高度な技術を簡単に自分のプログラムに生かすことができます。

このプログラムで主要な部分は6行目のプロットする命令(plt.plot)です。最後の 行でグラフを表示する( plt.show() )のを忘れないようにしましょう。

また、ここでは配列が多用されています。配列とは変数が複数個横に並んだ"連な った箱"です。"箱"の中からデータを取り出したり、データを入力しておいたりと様々 な命令を加えることができます。「calc01.py」や「calc02.py」でみた"range(10)"は10 個の配列をつくり、順番に0,1,2…9 の数列を入れる命令でした。

1 個の変数に比べて配列の便利なところは、複数の変数を一度に呼び出したり、変 更したりできる点です。

例えば、2,3,1,-10 という4 つの数字を記憶しようとすると、

### 変数であれば

 $number0 = 2$ 

 $number1 = 3$ 

- $number2 = 1$
- $number3 = -10$
- としなければなりませんが、

### 配列であれば

 $number = [2,3,1,-10]$ 

- の一行で済みます。
- この場合、左から2 番目の"3"という数字をprint 関数で表示するときは、

変数であれば以下となります。

print(number1) ・・・・ number1 という変数を表示

配列であれば以下となります。

print(number[1]) ・・・number という配列の内、左から2番目を表示

### 【注意】配列を用いた計算とスタックオーバーフロー

 $number = [2.3.1.-10]$ print(number[0]\*number[3]) ・・・・"-20"が表示される print(number[2]\*number[4]) ・・・・存在しない5 番目の配列にアクセスしようとして"スタックオーバーフロー" が発生する。(プログラムがストップする)

### 試行

- 試行1 数値を様々に変えてグラフを変化させてみよう。
- 試行2 縦軸と横軸を入れ替えてみよう。グラフのタイトル、x 軸のタイトル、y 軸のタイトルも変更しよう。

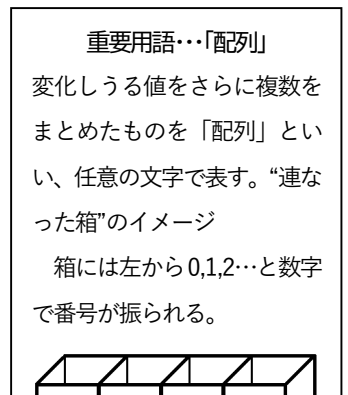

number

### (4) ■■ プログラムの構造理解 その4 配列へのデータ追加 ■■

①「calc04.py」の実行 (「calc03.py」と同じ箇所はコメントしていません)

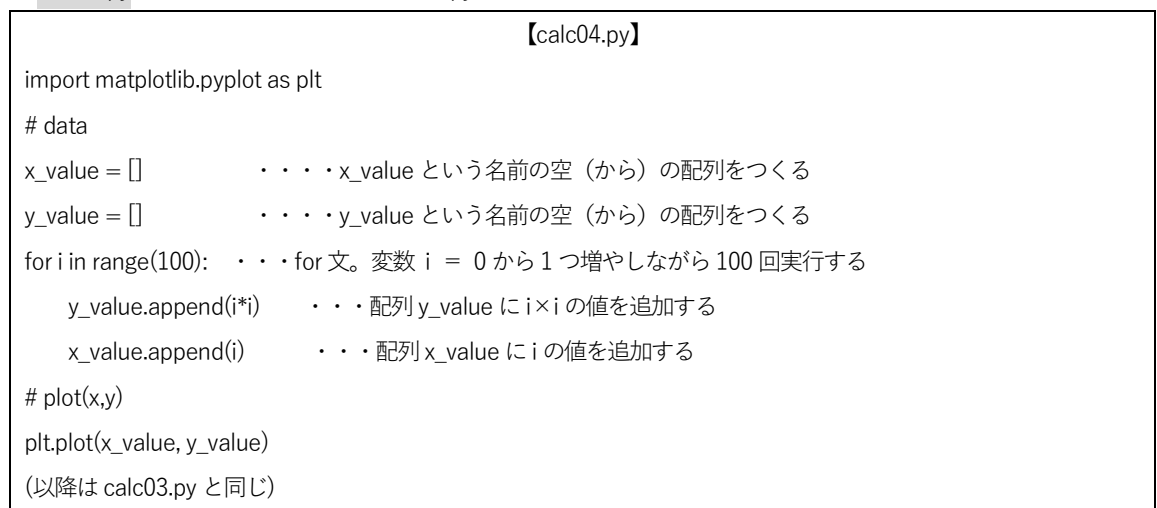

説明

前の「calc03.py」と比べると何が違うでしょうか。まず目につくのが[ ]ですね。これは何もデータが入っていない配列 を表します。つまり、3、4行目で空(から)の配列をつくって、後でデータを追加します。

5行目はfor 文です。「calc01.py」で使ったのを覚えていますか?for 文は繰り返し実行するプログラムです。

6、7行目で空だった配列y̲value およびx̲value にデータを追加(append)しています。for 文の最初の処理ではi=0 で すから、y̲value には0×0=0 が、x̲value には0 がそれぞれ追加されます。for 文の次の処理ではi=1 ですから、y̲value には 1×1=1、x value には 1 がそれぞれ追加されます。これを 10 回繰り返すと、y\_value=[0,1,4, · · ·,81]、 x̲value=[0,1,2,・・・,9]となりますよね。つまり、for 文と計算によって配列のデータを生成することができます。

9行目で配列をプロットします。これ以降は「calc03.py」と同じです。

### 配列にデータを追加 配列名.append(追加するデータ)

【 pyplot でよく使う機能 】 plt.plot()・・・折れ線グラフ plt.scatter()・・・散布図 plt.bar()・・・縦棒グラフ plt. xlim(0,100)・・・x 軸の範囲を0~100 に固定 plt.ylim(-10,10)・・・y 軸の範囲を-10 から+10 に固定 plt.grid・・・グリッド線を表示

試行

試行1 数値を様々に変えてグラフを変化させてみましょう。

- 試行2 y = 2x² + 4x + 3 のグラフをつくりましょう。その際、グラフの形がよくわかるように、軸の範囲を指定し てみましょう。
- 試行3 pyplot に表示されるボタンを使ってつくったグラフ画像をSamplePython のフォルダに保存してみましょう。

### 重要文法・・・【 for 文の記述 】

for i in range(100): 変数i = 0 から始めて1 ずつ増やし、100 を超えるまで繰り返す for i in range(5, 10): 変数i= 5 から始めて1 ずつ増やし、10 を超えるまで繰り返す for i in range(-10, 10, 3): 変数i=-10 から初めて3 ずつ増やし、10 を超えるまで繰り返す

## 第3章 プログラミングに挑戦しよう

いよいよ自分でプログラムを作成していきます。最終目標は個々で考えたオリジナル AI を作成することです。Chapter の順番にスキルを身につけていきましょう。分からないことは人に相談しても構いませんが、必ず自分で作業し、理解しな がら先に進めてください。特に後半の Chapter ではそれまでの理解が求められます。全てを人頼みになる状況にならない ためにも、プログラミングでは以下を守ってください。

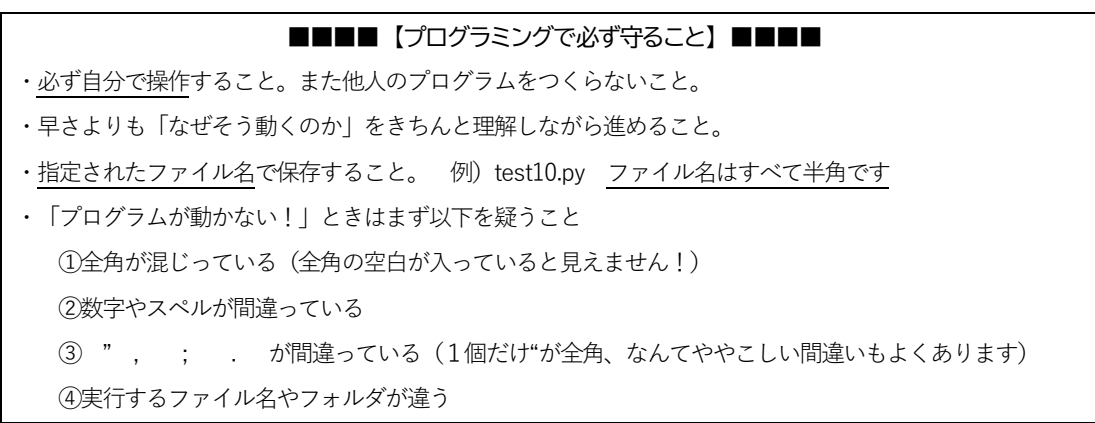

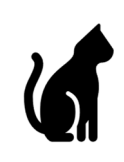

Chapter1 print 関数を使う

print 関数 ・・・ 文字や数値を表示する

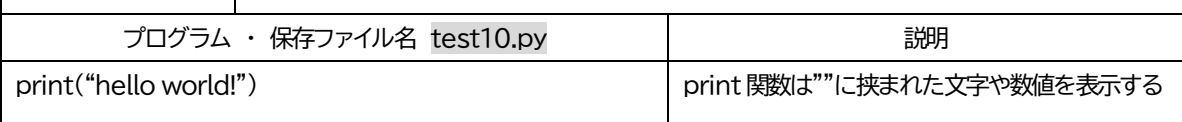

【実行結果】

hello world !

## 【説明】

print 関数は" " で囲まれた中身をそのまま表示します。通常ソースコードは半角文字のみで全角文字は使えませんが、" " 内は例外的に全角文字を使用することができます。""自体は半角です。

情報の表示① print("hello world!") ※例外的に""内は全角文字を使用することができる

【課題】 「私の名前は○○です」と表示させてみよう。(○○はあなたの氏名) test11.py

## 「 hello world! 」

helloworld! を表示するプログラムは、最初 に作るプログラムです。「どれくらいプログラ ミングできるの?」の質問に対して「全然。 hello world レベルだよ」と答えると、初心者 だけどプログラムを少し動かした経験がある よ、という意味になります。

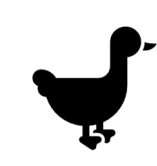

Chapter2 変数と print 関数を使う

print 関数 ・・・ 文字や数値を表示する

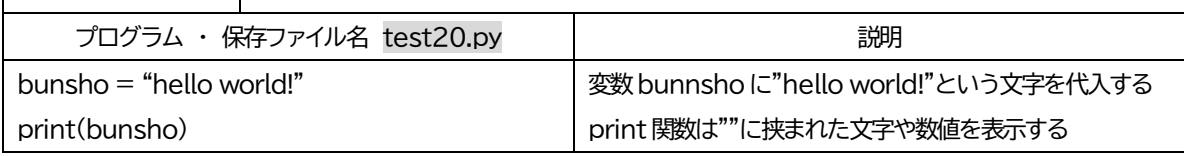

## 【実行結果】

hellow world !

## 説明 print 関数と変数

実行結果はChapter1 と同じです。bunsho という変数に文字を代入してからprint 関数で表示しています。bunsho は別の 文字に変えてもかまいません。Chapter1 と比べてprint()に""がないのは、bunsho が変数だからです。

## 情報の表示② print(変数や配列、構造体)

例)変数を使用したプログラム例 なぜ【実行結果】になるのかを理解しましょう。  $a = 2$ print(a)  $a = 100$ print(a) 【実行結果】 2 100

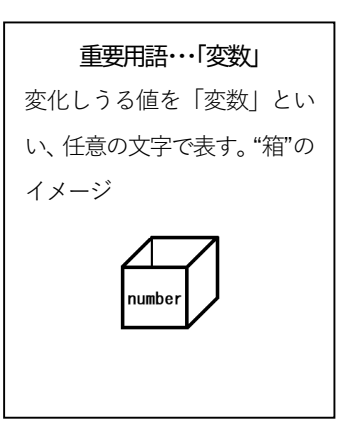

- 【課題1】3 行目にprint("bunsho")を加えるとどうなるか確認しましょう。test21.py
- 【課題2】test20.py の1 行目を bunsho = "hello world!"+ "こんにちは" に変更しましょう。test22.py
- 【課題3】test20.py のbunsho を適当な文字に変えて同じ実行結果にしましょう。test23.py

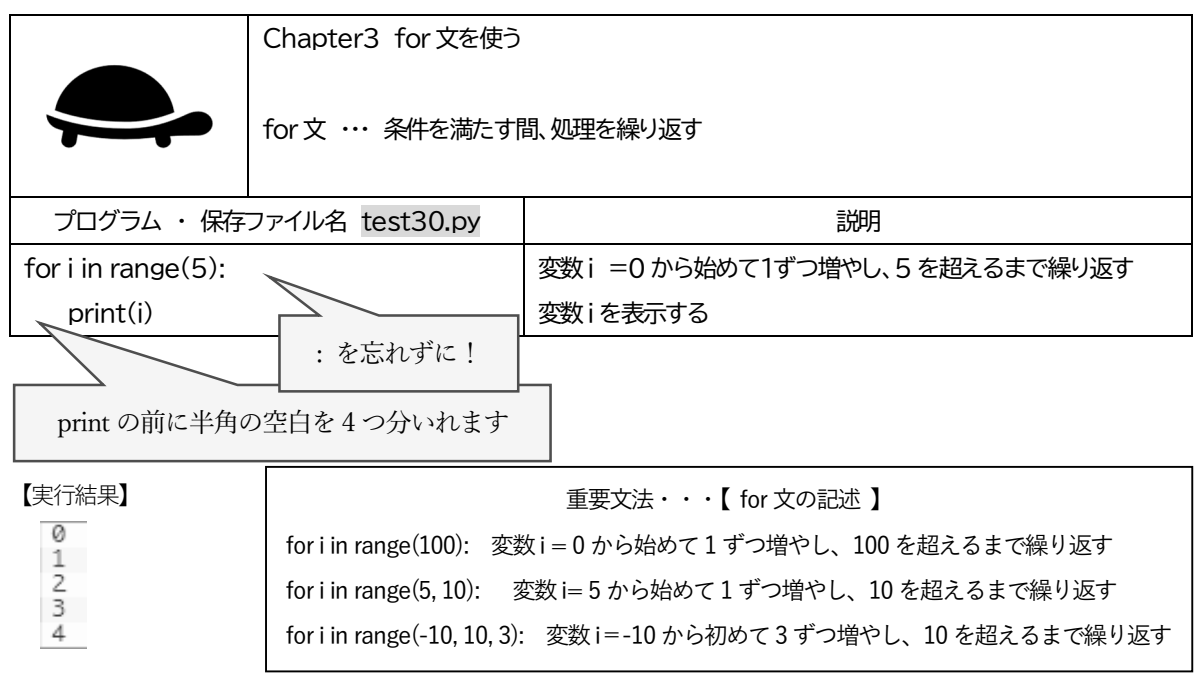

説明 for 文

(1行目) for 文といいます。for 文とは":"と4つの空白で指示する命令を指定した条件の中で繰り返して実行します。i は 変数です。指定した条件とは i in range(5)で変数i が数列[0,1,…4]の間、という条件を意味します。

(2行目) for 文が繰り返し実行する内容です。":"以下に for よりも半角4つ分を空けて記述します。半角の空白4つ分は python のルールですので必ず守りましょう。全角の空白を入れないように注意しましょう。

このプログラムの実行により、最初はi=0 でprint(i)を実行し、0 が表示されます。次にi に1 を足し合わせてprint(i)を 実行し、1 が表示されます。これを繰り返し、i=5 になった時点でfor 文の条件に合わなくなるため繰り返す作業が終了し ます。つまり0 から4 までを表示するプログラムとなります。

【課題1】 -10 の表示から1 ずつ増やして100 を表示してみよう。test31.py

【課題2】 「こんにちは!」のみを100 回表示するプログラムをつくってみよう。test32.py

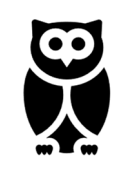

Chapter4 文字列の結合

異なる型を string 型に読み替えて結合する

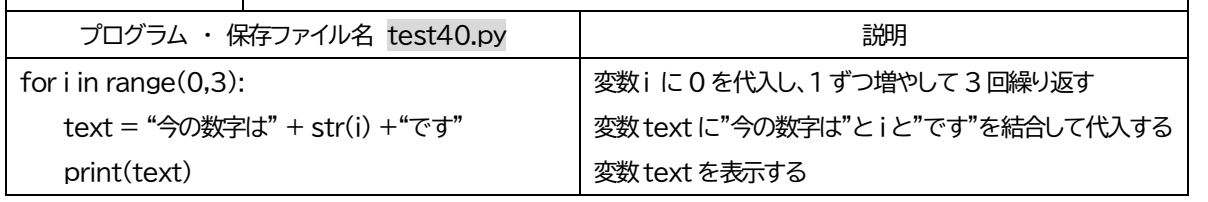

【実行結果】

今の数字は0 です

今の数字は1 です

今の数字は2 です

重要用語・・・「変数の型」 変数には「型」があり、異なる型を代入する ことはできない。いったん「1」という数値 をいれると自動で「int」型となり「あいう えお」という文字列は入れられない

説明|変数の型と型の読み替え【必ず理解しよう!】

このプログラムは変数の型に注意しなければなりません。変数の型とは変数の種類のことです。型には int 型(整数値)、 float 型 (小数を含む値)、string 型 (文字列) など様々です。変数の型は、プログラム初心者が最初に理解につまずく問題 です。

1 行目で変数i は最初に整数0 が代入されます。この作業により、変数i は自動で「int 型」になります。

2 行目で変数 text は"今の数字は"という文字列が入るため、自動で「string 型」となります。しかし、続いて text に「int 型」である変数 i を加えることはできません。これは型がことなるからです。そこで、 str(i) によって、変数 i のデータ を「string 型」に読み替える工夫をしています。こうすることで、 text =「string 型」+「string 型に読み替えたint 型」 +「string 型」となり、「string 型」である変数text にデータを代入することを可能にしています。

Python は他の言語と比べると「変数の型」を意識することは少ないと言われて います。しかし、このプログラムを例にとれば、 10\*i は計算できても 10\*text は計算できません。思わぬところで失敗しないためにも「変数の型」 は理解しておく必要があります。 なお、str(i)としても、例えば「int 型」の変数 i に入っている 0 という数値を

「string 型」に見なしているだけで、変数i そのものは「int 型」のままです。 ややこしいですが、これは後の総合演習で使いますのでしっかりと理解してく ださい。

重要用語 ・・・【「変数の型」の種類】 int 型・・・整数値 例) 0, -1, 2, 1000 float 型・・・小数を含む値 例)1.34, -0.012 string 型・・・文字列 例) あ, 徳山, hohu 型の変更・・・例) bunsho = str( a )

【課題1】test40.py を変更して「奇数は1 です」という表現から始めて、0 から1000 までの奇数を全て表示してみよう。 test41.py

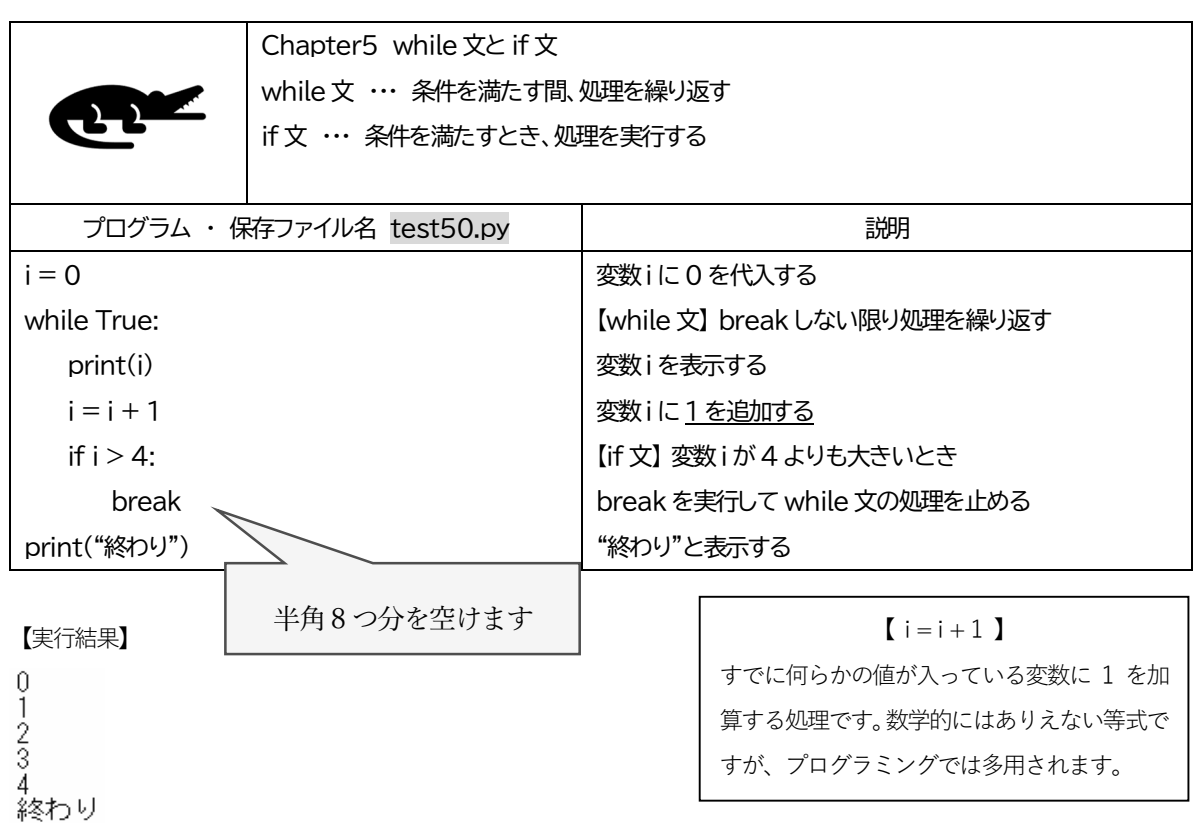

この演習で大切なことは、これまでの知識を利用してきちんとプログラムを読み解くことです。最初に注意した通り、早 さよりも「なぜそう動くのか」をきちんと理解しながら進めてきたか、【課題】でチェックします。

説明 while 文

while 文は条件を満たすとき繰り返し処理を行います。 ここでの条件はTrue であり、break という命令を与えない 限り延々と処理を繰り返します。for 文が指定した回数を繰 り返し処理するのに対して、while 文とTrue の組み合わせ は、その回数を指定しないのが特徴です。(ただし工夫すれ ば両者は同じことができます)

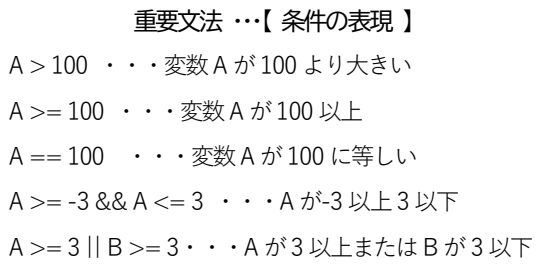

## 説明 系件処理を行う if 条件:

if 文は条件を満たすとき処理を行います。逆に条件を満たさないときは処理されません。ここでの条件は「 i > 4 」で す。変数 i が順当に増えていって 4 を表示した後、i が 5 になります。すると if 文の対象となりbreak が命令されるため、 while 文の繰り返し処理が停止します。

- 【課題1】while 文を使って「数字は0 です」という表現から始めて、0 から1000 までの数字を全て表示し、最後に「以 上」を表示して終了するプログラムをつくってみよう。test51.py
- 【課題 2】while 文を使って「奇数は 1 です」という表現から始めて、0 から 1000 までの奇数を全て表示し、最後に「以 上」を表示して終了するプログラムをつくってみよう。test52.py

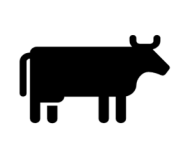

Chapter6 画像を表示する

OpenCV の活用1 imread 関数、 imshow 関数、 waitKey 関数

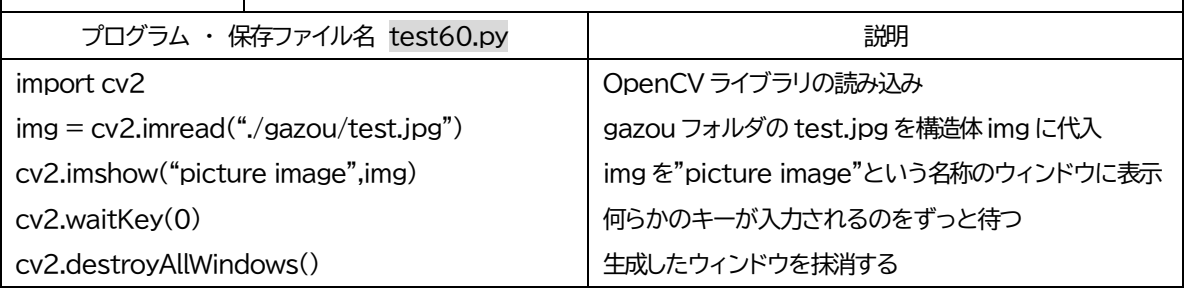

【実行結果】

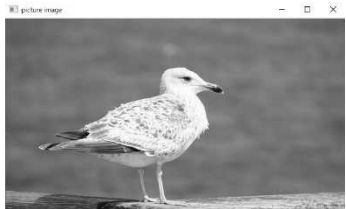

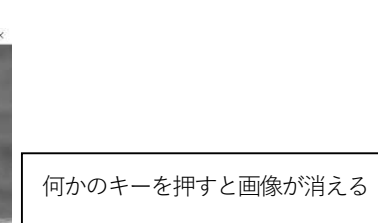

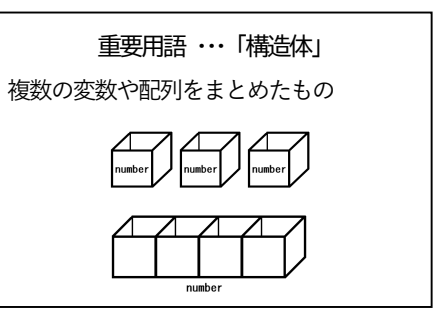

説明 画像と構造体

数字や文字列などは変数や配列に入れることができました。これに対して皆さんがスマホなどで見慣れている画像は小 さな画素の集まりで、1つ1つが赤緑青の色情報を持ち、さらに縦横の画素数がいくつか、圧縮方法は何かなどたくさんの データの塊です。このようなデータを構造体といいます。とはいえ、扱いはこれまでの変数や配列とあまり変わりはなく、 imread 関数によって画像(test.jpg)を読み込み、img に代入しています。構造体を読み込んで代入するため、img も自動で 構造体となります。

説明 imread 関数、imshow 関数、waitKey 関数

OpenCV は intel が開発した画像や動画を扱う非常に多機能なライブラリです。最初に import cv2 とすることで、 OpenCV の機能をプログラムで利用できるようになります。OpenCV ライブラリのimread 関数、imshow 関数という意味 で、cv2.imread やcv2.imshow と表現します。関数の使い方にはそれぞれ決まったルールがあります。

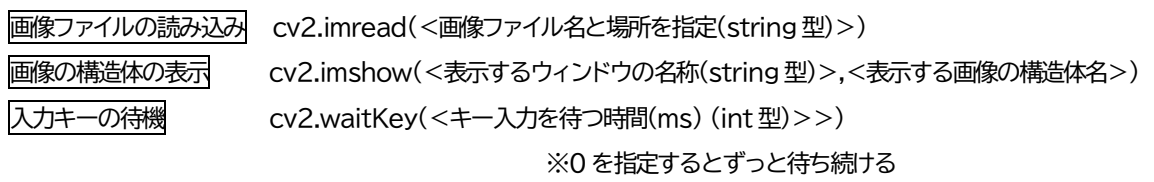

- 【課題 1】test60.py を変更し、test.jpg の画像を表示して 1s 間表示した後に自動で消えるプログラムをつくってみよう。 test61.py
- 【課題2】 ペイントを使って自作した画像をgazou フォルダにtest2.jpg で保存し、この画像をmy picture image という 名称のウィンドウに表示してみよう。test62.py
- 【課題3】testjpg をpictureimage という名称のウィンドウに1s 間表示した後に消え、次に自動でtest2.jpg をmypicture image という名称のウィンドウに1s 間表示した後に自動で消えるプログラムをつくろう。test63.py

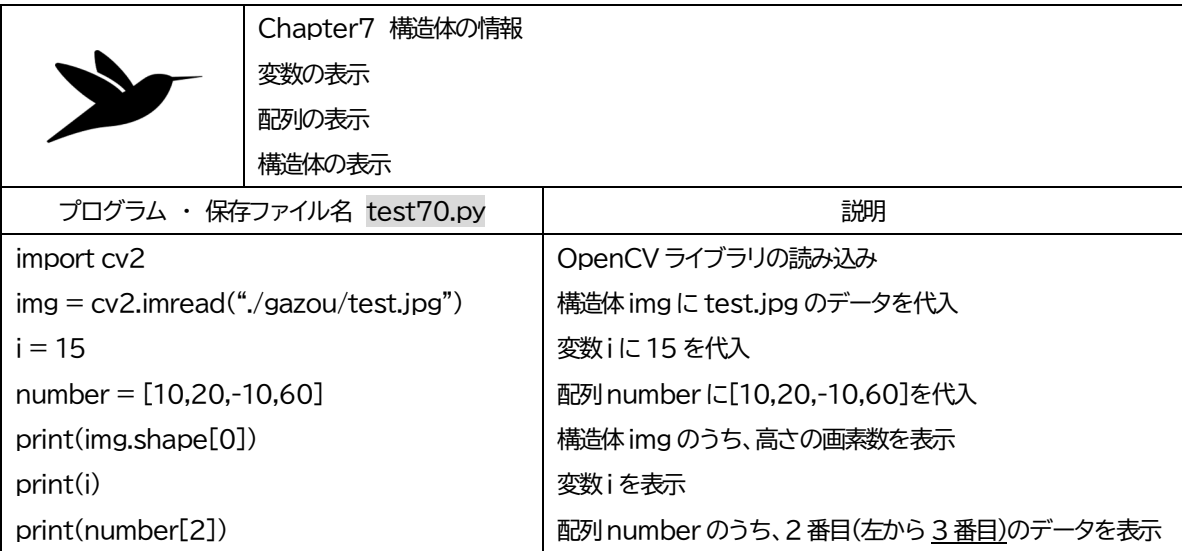

### 【実行結果】

3744<br>15<br>-10

説明 読み込みと表示

Chapter6 が画像が表示されていたのに対して、Chapter7 はなんとも味気ない実行結果となります。しかしここでは、 プログラミングでは避けて通れない代入と読み込みを学びます。なお、変数、配列、構造体ともにi,number,img 以外でも 任意の文字列を設定できます。

変数i はこれまで何度も読み込んだり表示させたりしているので省略します。

配列number は[ ]と , で区切られた複数のデータを代入しています。第2 章(4)で示したように append を使って後 でデータを追加することもできます。左から番号が決まっており、0、1、2...となります。データの読み込みにはルール が決まっており、number[2]で配列番号の2 のデータ(つまり左から3 番目)を表します。なお、よくやってしまうミスと して、値が存在しない配列番号を指定する(例えば上記の場合、number[10]など)と、out ofrange というエラーが出て プログラムがストップしてしまいます。配列番号の指定には特に注意が必要です。

### 配列の読み込み 配列名[int 型]

例) number[4] ··· 配列 number の配列番号4のデータ (左から5番目) を読み込む

構造体img の代入の仕方は先のChapter6 で示した通りです。読み込みには決まったルールがあります。

構造体の読み込み 配列名.メソッド ※メソッドは別で定義されたルールがあります。今回は深入りしません。 例)img.shape[0] ・・・ 画像構造体img のうち、形(shape)に関する情報の中の0 番目を読みなさい、という意味 になります。0 番目には画像の縦の画素数が、1 番目には画像の横の画素数が情報として入っています。

【課題】 test70.py を変更し、test.jpg を構成する画素のうち、上から100 番目、左端から200 番目の画素の色情報だけ を表示するプログラムをつくりなさい。この画素の色情報はimg[100][200]で取得できます。test71.py

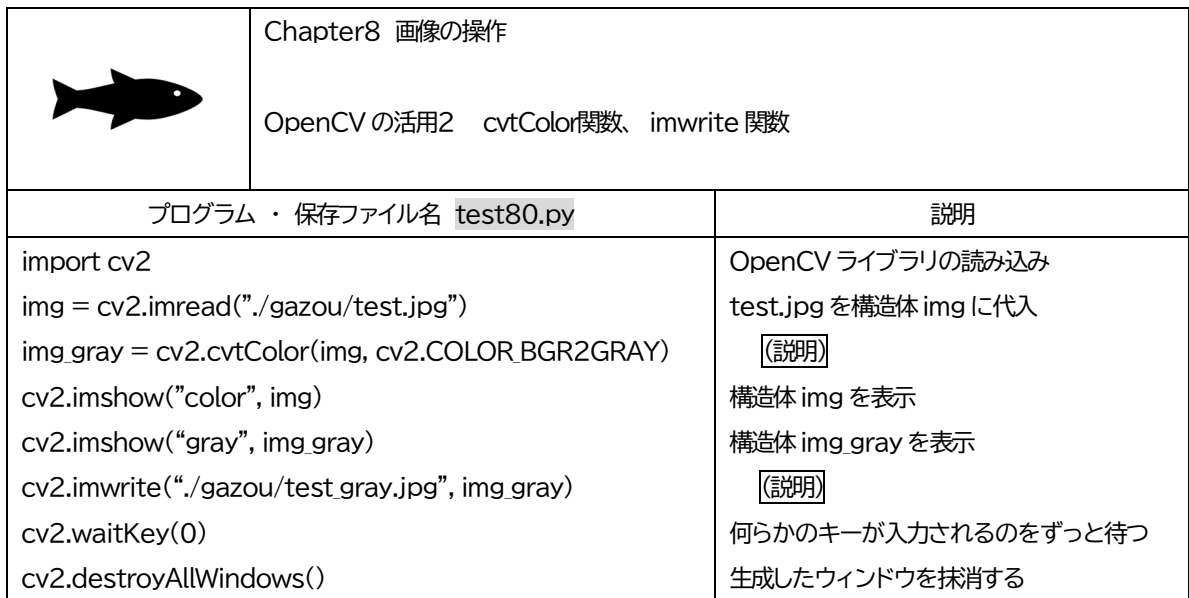

## 【実行結果】

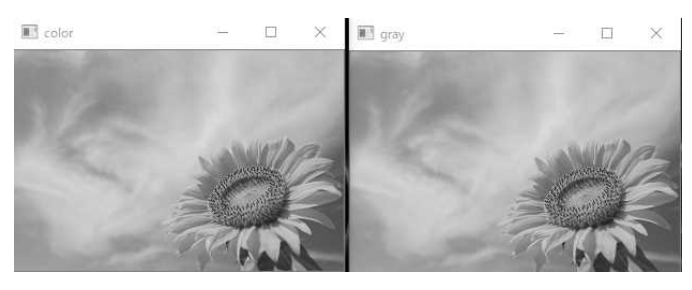

説明 cvtColor 関数

構造体 img には 2 行目で読み込んだカラー画像が代入されています。OpenCV ライブラリの機能である cvtColor 関数 は、画像が代入された構造体の色情報を変更します。使い方のルールは以下の通りです。

# 画像構造体がもつ色情報のグレー化 cv2.cvtColor(<構造体の名称>,cv2.COLOR\_BGR2GRAY) 画像構造体がもつ色情報の HSV 化 cv2.cvtColor(<構造体の名称>,cv2.COLOR\_BGR2HSV)

HSV とは色表現の1つで Hue 色相.Saturation 彩度.Value 明度を表し、画像認識等の研究分野で一般的に使われます

## 説明 imwrite 関数

imwrite 関数は画像構造体をファイルにして保存する機能です。使い方のルールは以下の通りです。

## 画像構造体をファイルにして保存 cv2.imwite(<ファイル名と保存場所(string 型)>,<構造体の名称>)

【課題】Chapter6 で自作した画像(test2.jpg)をmy picture というウィンドウ名で表示するとともに、グレー化してmy picture gray というウィンドウ名で表示し、さらにtest2̲gray.jpg というファイル名で保存しなさい。test81.py

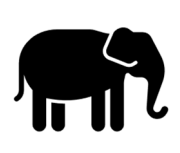

Chapter9 画像の操作

OpenCV の活用3 resize 関数

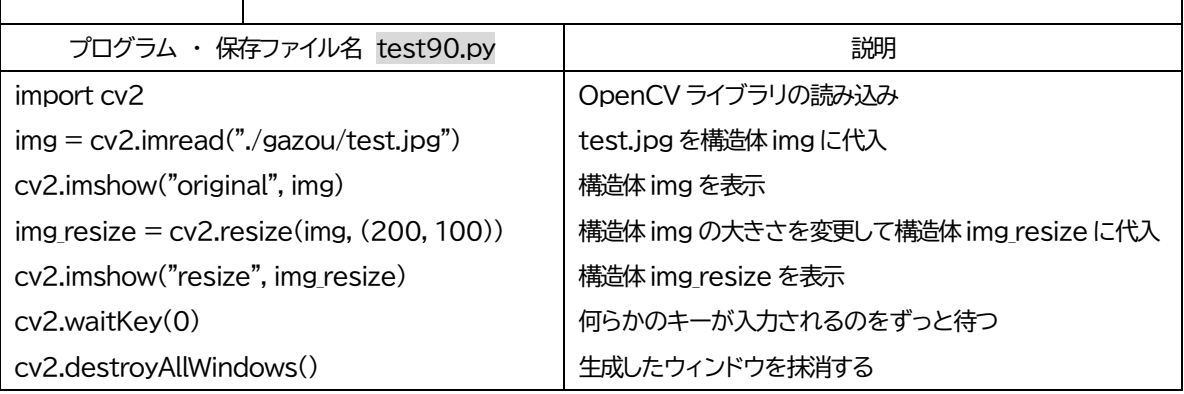

## 【実行結果】

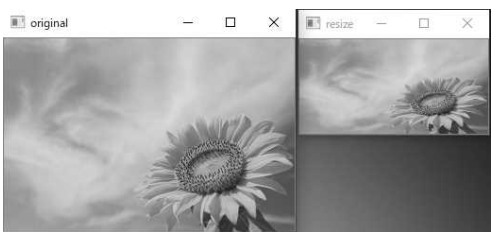

この学習で基礎編は終了です。これまで理解しながら進められているかを【課題】でチェックします。

## 説明 resize 関数

構造体 img には 2 行目で読み込んだカラー画像が代入されています。OpenCV ライブラリの機能である resize 関数は、 画像が代入された構造体の大きさを変更します。使い方のルールは以下の通りです。

## 画像構造体がもつ大きさの変更 方法①

cv2.resize(<構造体の名称>,(横の画素数(int 型), 縦(int 型)))

例) cv2.resize(img,(300,100))

## 画像構造体がもつ大きさの変更 方法②

cv2.resize(<構造体の名称>,dsize=None,fx=横の倍率(float 型),fy=縦の倍率(float 型)))

例) cv2.resize(img, dsize=None, fx=0.3, fy=0.4)

【課題1】test90.py を変更して縦横をそれぞれ0.5 倍にして表示しなさい。test91.py 【課題2】test90.py を変更して大きさを変更した画像をtest̲resize.jpg というファイル名で保存しなさい。test92.py

### Chapter1~9までの総復習

さて、これまでPython プログラミングの基礎を学んできました。ここで、以下の課題に取り組み、 これまでの復習をしましょう。

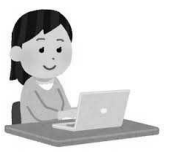

- 【課題3】test90.py にfor 文を加えて縦の倍率のみが0.1 倍、0.2 倍、・・・4.0 倍にした画像をそれぞれ0.1s 秒ずつ表示し なさい。test93.py
- ヒント1 この課題はfor 文を使って繰り返す処理を行います。Chapter3 を復習しましょう。 for i in range(10): とすれば、変数i=0 は1 ずつ増えながらi=9 になるまで全部で10 回処理を繰り返すのでしたね。
- ヒント2 変数はどこに使えばよいのでしょうか。縦の倍率のみを拡大するのですから、

```
cv.resize(img, dsize=None, fx = 1.0, fy = float(i))
```
とすれば、i の変化に合わせて構造体img のサイズが変更されます。float()でi で囲うのはresize 関数で指定す る数値はfloat 型だからです。i はint 型のためfloat()で囲うことでfloat 型と読み替えています。

ヒント3 0.1 秒ずつはどう表現したらよいでしょうか。Chapter6 を復習しましょう。

```
cv2.waitKey(0)
```
とすれば、キー入力を延々と待ち、0 を1000 と変えると1s 待つのでしたね。

以上のヒントを使って、次に続けて課題3 のプログラムを完成させましょう。

```
import cv2
img = cv2.imread("./gazou/test.jpg")
cv2.imshow("original", img)
for
```
- 【課題4】test93.py を変更してウィンドウの名称が「縦倍率0.1 倍」から始めて0.1s ごとに「縦倍率4.0 倍」にしてそれ ぞれの倍率を変更した画像を表示しなさい。(成功すると大量のウィンドウが表示されます)
- ヒント 課題3 は表示されるウィンドウはoriginal とresize の2 種類です。img は次々と倍率を変更していますが、resize という同一のウィンドウ名のため、情報の上書きが繰り返されてウィンドウのサイズがアニメーションするよう に変化します。これに足して課題4はウィンドウ名を変えることになるため、情報が上書きされず、大小のウィ ンドウが残ることになります。

ウィンドウ名を課題に指定されたように変更するにはどうすればよいでしょうか。Chapter6 にある通り、 imshow 関数で指定するウィンドウ名は string 型です。変数は int 型ですよね。Chapter4 で学んだ異なる型の結 合をヒントにウィンドウ名を変化させて課題のプログラムを完成させましょう。test94.py

Chapter10 web カメラの表示 ※ここからは web カメラが必要です

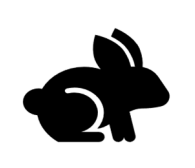

web カメラの表示と活用1

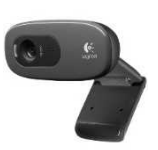

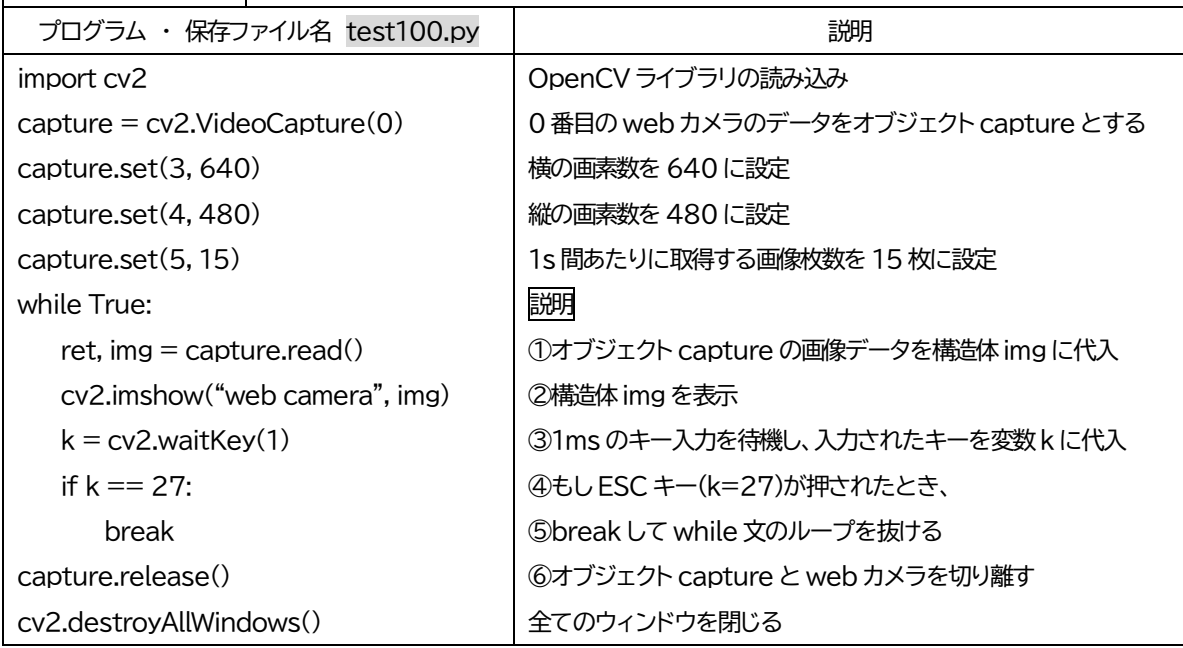

【実行結果】

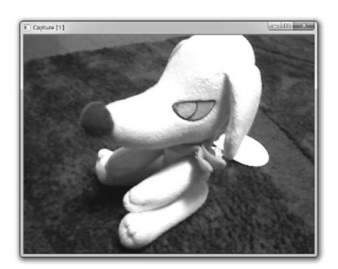

【予備知識】cv2.VideoCapture(0)で0 番目 の web カメラとオブジェクト capture を 接続します。PC に複数の web カメラがつ ながっている場合は、0 を 1 や 2 に変えて みてください。

いよいよ web カメラの登場です。web カメラを使うと連続した静止画を手軽に得ることができます。2 行目で web カメ ラとオブジェクトcapture とつなぎます。オブジェクトとは部品のイメージです。特にwhile 文に注目です。

説明 while 文とweb カメラの表示

- ①の説明 構造体img にweb カメラからの画像が代入されます。ret やcapture.read()の意味は省略します。
- ②の説明 imshow 関数で構造体img を表示しています。これまで何度も使いましたね。
- ③の説明 これまでと少し異なり、1ms だけ待ってその間に入力されたキーを変数k に代入します。
- ④の説明 if 文です。変数k が27(ESC キーの固有番号)のとき
- ⑤の説明 オブジェクト capture と web カメラを切り離します。これをしないと他のソフトウェアが web カメラを利 用できないため、web カメラを利用した後は必ずrelease します。

【課題】test100.py を変更して color というウィンドウ名に元のカラーの映像を、gray というウィンドウ名にグレーに変 えた映像をそれぞれ表示しなさい。(ヒント; Chapter8) test101.py

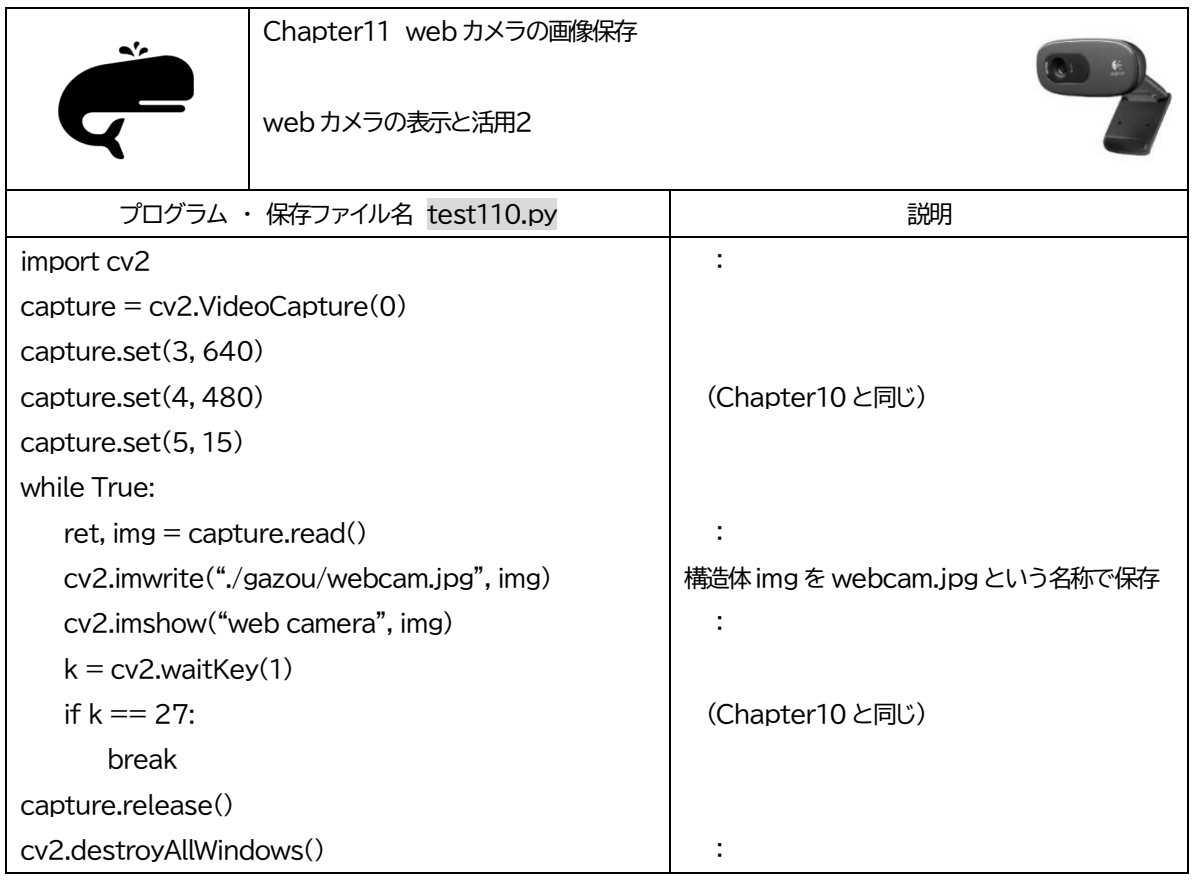

【実行結果】

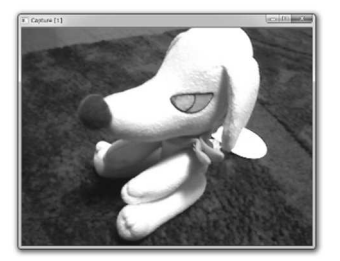

説明 web カメラの画像をファイルに保存する

先のChapter10 にたった1 行追加しただけです。構造体img には画像データが入っており、Chapter8 で学んだとおり、 imwrite 関数を使ってファイルにして保存しています。

適当なところでESC キーを押して止めてみましょう。gazou フォルダにwebcam.jpg という名称のファイルがあるはず です。ダブルクリックすると画像が表示されます。しかし、画像は1 枚だけですよね。imwrite 関数はwhile 文の中で何度 も実行されているのに、保存されているのはたった1 枚。これはなぜでしょう。

これを解決するプログラムをつくるのが、次のChapter12 です。

【課題】test110.py を変更して color というウィンドウ名にカラーの映像を、gray というウィンドウ名にグレーに変換し た映像を表示し、それぞれwebcam̲color.jpg およびwebcam̲gray.jpg という名称で保存しなさい。test111.py

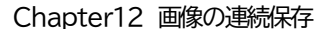

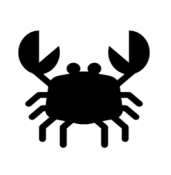

web カメラの表示と活用3

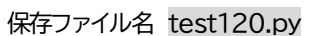

問1 MyProgram フォルダに images という名称のフォルダをつくりなさい。

問 2 前の Chapter11 における test110.py を変更して、web カメラの画像を webcam0.jpg から始まり、ESC キーが押されるまで wecam1.jpg, webcam2.jpg…と連続で保存するプログラムをつくりなさい。ただし画 像を保存する場所は、MyProgram フォルダ内の images フォルダとします。

問3 問2ができたら、さらにプログラムを変更して、縦横の画素がそれぞれ 128 と128の正方形の画像にして問2 と同様に保存するプログラムをつくりなさい。

### 【実行結果】

images フォルダの中にweb カメラの映像が正方形の画像ファイルになって大量に保存される。

## 【ヒント】

### Chapter4 文字列の結合

例)text = "今の数字は" + str(i) +"です" ※text はstring 型

### Chapter8 imwrite 関数・ファイルの保存

cv2.imwite(<ファイル名と保存場所(string 型)>,<構造体の名称>)

例 ) 構 造 体 img̲gray を gazou フ ォ ル ダ に test̲gray.jpg と い う 名 称 の フ ァ イ ル で 保 存 cv2.imwrite("./gazou/test̲gray.jpg", img̲gray)

### Chapter9 resize 関数・画像のサイズ変更

cv2.resize(<構造体の名称>,(横の画素数(int 型), 縦(int 型)))

例) 構造体img の画像のサイズを横200、縦100 の画素数に変更して構造体img̲resize に代入する。 img resize =  $cv2$ .resize(img,  $(200, 100)$ )

説明 test120.py のプログラムとAI

test120.py が完成すると、web カメラを使って大量の画像データを取得することができます。これはAIをつくる上で 強力な武器になります。

第1章でAIを体験しました。そのとき SampleAI フォルダにあるimages フォルダの中に大量の人の顔が映った画像デ ータがあったのを覚えていますか?これはAI をつくる機械学習に必要なデータなのです。

test120.py を使って自分で画像データを用意し、images フォルダの画像と置き換えるとどうなるでしょうか。そう、ア イデア次第で自分だけのオリジナルAIをつくることができます。次の Chapter ではいよいよ AI の作成が始まります。

# 第4章 AI をプログラミングしよう

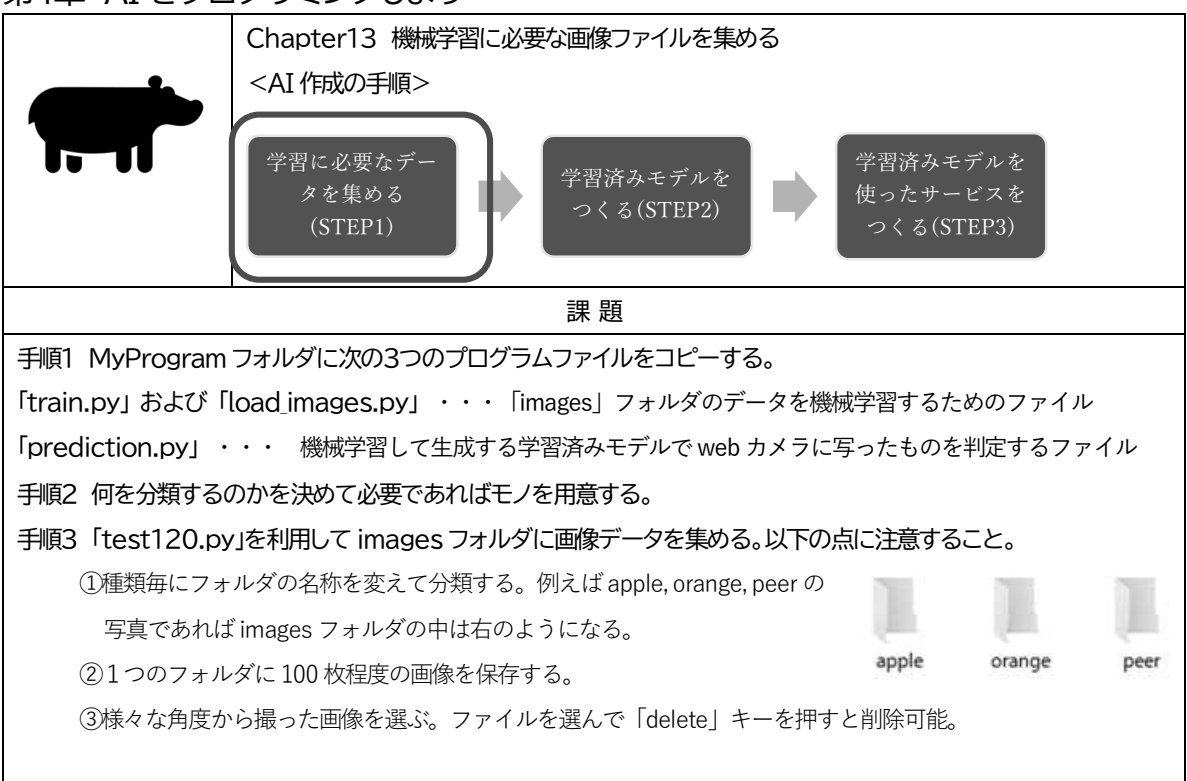

【実行結果】

images フォルダの中に分類したフォルダがあり、中に100 枚程度の画像ファイルが入っている。

説明 「AI はデータが全て」AI とデータサイエンス

「AI はデータが全て」といわれます。特徴を機械学習するためのデータはAI の精度を大きく左右します。そのためには、 「大量」かつ「質の高い」画像が必要です。ここでいう「質の高い」とはどういうことでしょうか。

例えば人物を特定するAI をつくったとしましょう。正面の写真しか学習しなかった場合、できあがったAI は正面なら大 丈夫でしょうが、少しでも斜めを向くととたんに精度が落ちます。また、光の当たり具合や着ている服によっても精度が大 きく変わるでしょう。つまり、ここでの「質が高い」とは、例えば同一人物であっても正面だけでなく、多様な画像が揃っ ているということになります。

しかし、どうしても画像を増やせない状況もあります。この場合、例えば明るさを変更したり、少し回転してみたりなど 画像を操作して増やせば、ある程度は多様な画像を「水増し」することができ、AI の精度向上が期待できます。「水増し」 はAI 作成で一般的に使われる手法です。

このように目的に対して様々なアプローチを検討し、より適切な情報の処理手法を模索する科学をデータサイエンスと いい、AI の研究開発に欠かせない学問分野となっています。

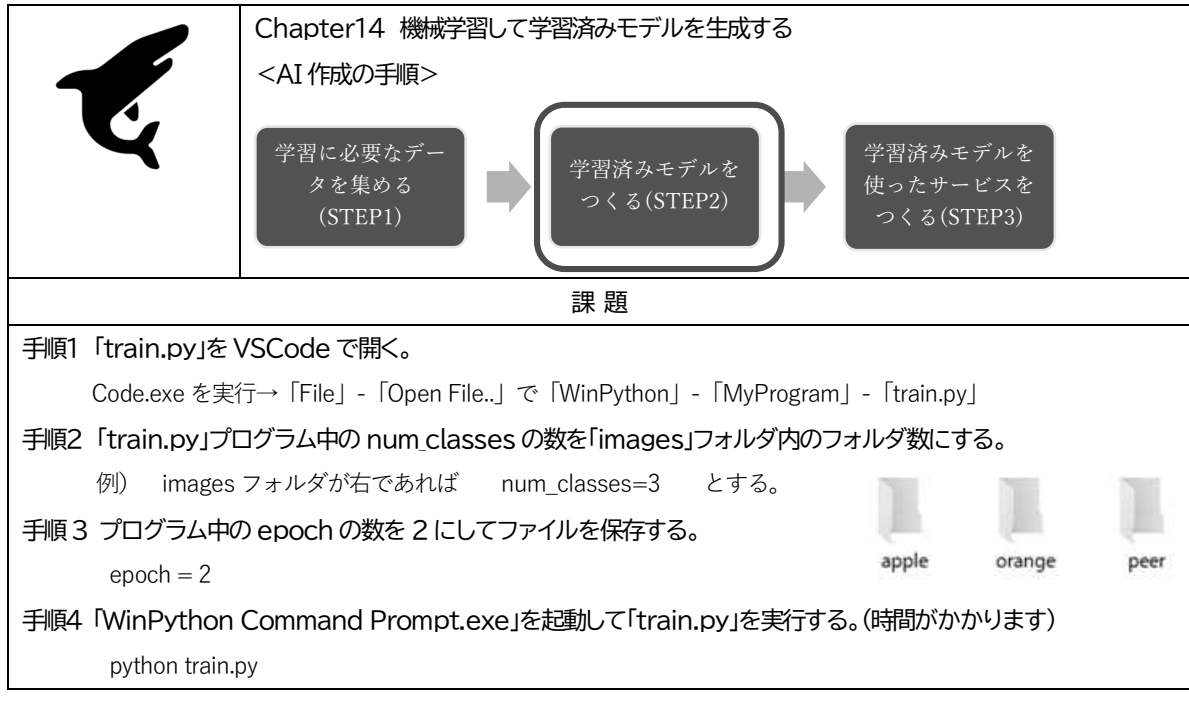

### 【実行結果】

学習済みモデル「mymodel.h5」ファイルと「whoiswho.txt」が生成 機械学習しているときに表示されるval̲acc の値がAI の正答率を表す

説明 ニューラルネットワーク

機械学習とは大量のデータから特徴を自動で抽出する作業です。例えばリンゴと梨の場合、丸いという点は共通してい るため特徴になりませんが、色の違いに気づけば見分けがつくかもしれません。リンゴと消しゴムであれば丸いと四角は 特徴になりうるでしょう。このように、データによって特徴は異なり、これを自動で探る作業が機械学習です。

ではどうやって特徴を見つけ出すのでしょうか。これには様々な手法が提案されていますが、「AI 研究入門」で用いてい るニューラルネットワークについて簡単に説明しましょう。

- ① まずある画像を構成する数値情報(RGB の数値)をすべて一列に並べます。これを入力層といいます。
- ② 数値に何らかの重みを付けて足し合わせるなどして新たな数値の1列をつくります。これを隠れ層といいます。
- ③ 隠れ層では得られた数値を一定値以上で増加する関数に代入するなどして新たな数値をつくり、②と同様に、何ら かの重みをつけて足し合わせるなどして新たな数値の1 列をつくり、2 段目の隠れ層をつくります。
- ④ これを繰り返し、最終的には入力した画像が何なのかを確率で表現するようにします。これを出力層といいます。こ のとき、正解の間に差ができます。
- ⑤ 正解との間の差が小さくなるように層から層に値を受け渡す際の重みを変更します。最初はデータによる影響がな いため差が大きいですが、これを何度も繰り返すと出力層と正解の差が小さくなっていきます。つまり、データの影 響を受けて重みが最適化されるわけです。ここで未知の画像を入力層にすると、最適化された重みで隠れ層を通過し、 出力層で得られる確率により、未知の画像を正しく判定することが期待されます。

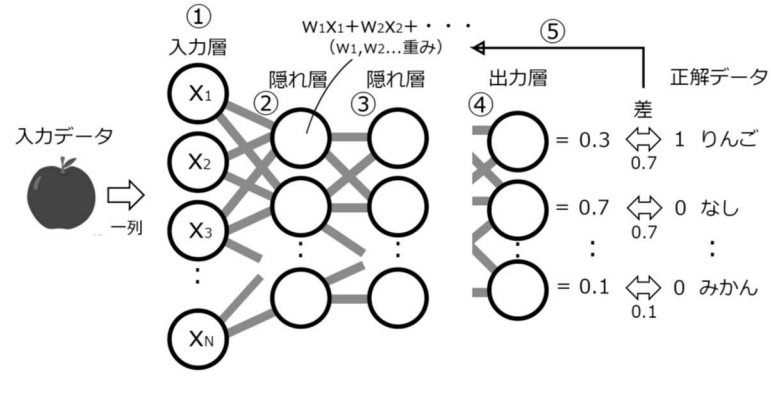

ニューラルネットワークによる機械学習のしくみ

この層と層の情報の伝搬が、生物における神経シナプスや情報伝達物質を介した伝搬と似ているため、ニューラルネッ トワークと呼ばれます。この機械学習の手法が優れている点は、画像だけでなく、音声や株価や気象情報など、およそ数値 で表されるデータ全般を扱えること、層の数や層間の計算等に自由度があり、データの特性に応じてネットワークを変更 できることなど数多くあります。

Google社はこうした機能をさらに使いやすくパッケージ化してtensorflowというライブラリで公開しました。「train.py」 はこの tensorflow を使用してニューラルネットワークを利用した機械学習を実現しています。

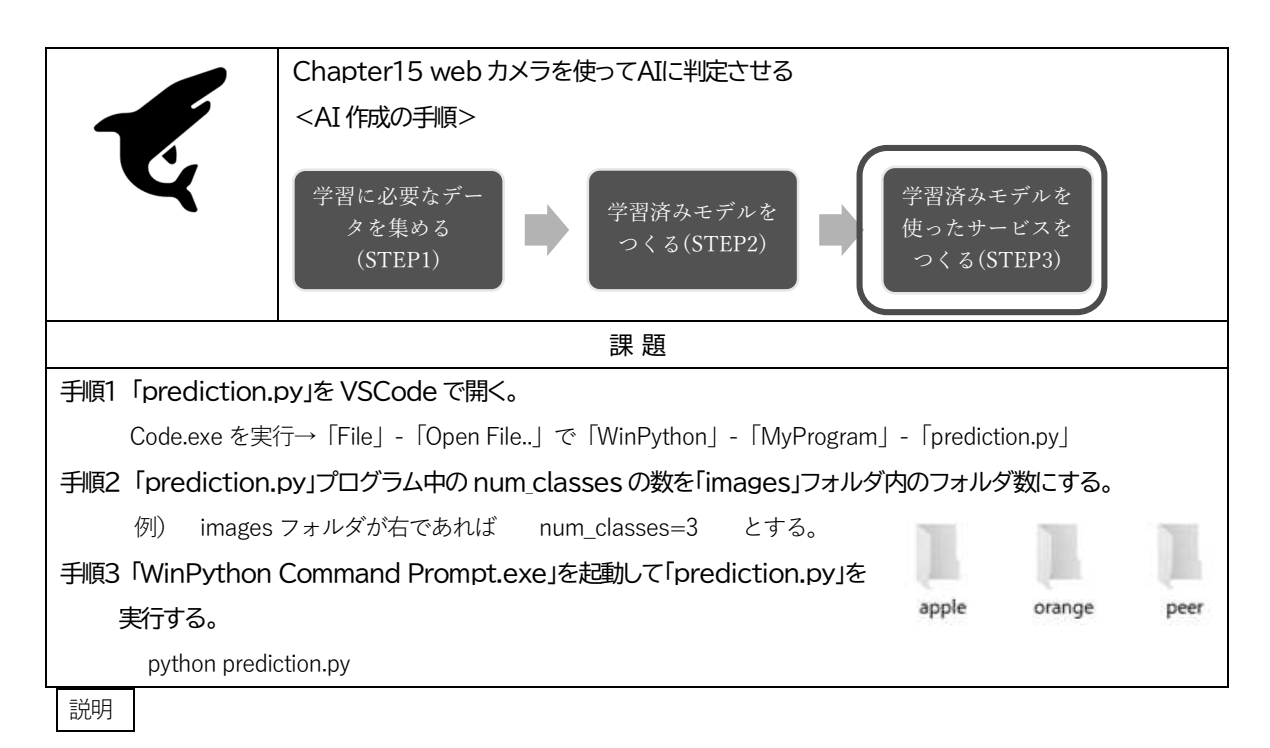

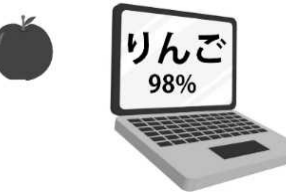

うまく判定できましたか?

## AI の性能を高めるために

自分でつくったAI は満足のいくものでしたか?

はじめてつくったモノがうまく動いたときは、うれしさとともに様々な気づきや問題があるものです。プログラミング の世界にも、ものづくりの原動力となる感動や、質を向上させる工夫の積み重ねが存在します。問題を1つ1つ解決し、よ りよいモノにしましょう。

一般に、AI の性能を高めるために見直すべき点は次の大きな3つです。

### 1. 学習ファイル(画像)の見直し

学習のために用意する画像ファイルは結果に大きく影響します。試験対策でいうと解いた問題の種類や質、量に相当 します。目的に合った画像を準備すべきです。

- ① フォルダ名やフォルダの種類は適切か。フォルダ名と中に入れる画像は一致しているか。
- ② 画像の質は十分か。余計なモノは映っていないか。
- ③ 画像の数は十分か。

### 2. 学習プログラムの見直し

学習する方法も結果に大きく影響します。試験対策でいうと勉強方法に相当します。学習の基本はドリル、つまり繰 り返す回数が重要です。しかしがむしゃらに繰り返し学習の回数を増やしても結果がよくなるとは限らず、むしろ下 がっていく傾向があります。また、脳の思考回路に相当するニューラルネットワークを工夫すると正答率が劇的に向 上することもあり、学習プログラムの特性はかなり「人間的」です。

- ① 「train.py」におけるepoch 数を増やす。
- ② 「train.py」におけるニューラルネットワークを最適化する。

②は「train.py」のニューラルネットワークの部分を理解する必要があり、Python のさらなる勉強が必要です。

### 3. 組み込みプログラムの見直し

学習済みモデルの使い方も結果に大きく影響します。試験対策でいうと本番における頭の使い方に相当します。ま ず、問題文がどこなのか、何を問われているのかを把握する必要があります。また、正答の候補が複数あったとき、 どう解答すればよいかを判断する必要もあります。

- ① 人物判定の場合、「prediction.py」で「顔」のみを切り出すプログラムを付け加える。
- ② 「prediction.py」で判定確率が最も高いものを正答とする。

①、②ともに「prediction.py」をきっちり理解する必要があり、Python 全般およびDeep Learning、OpenCV 等のさ らなる勉強が必要です。

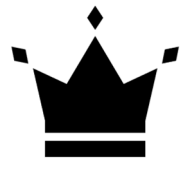

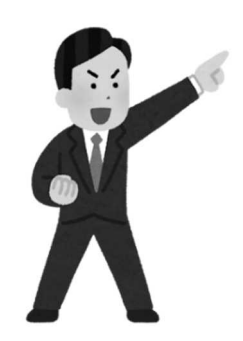

ワード編

# エクセル編

資料

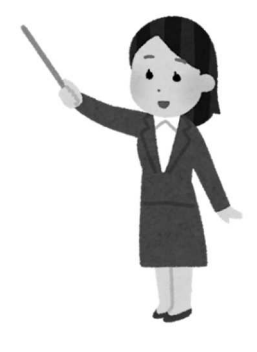

# 第5章 「ワード練習」

「ワード(Word)」は文書を作成するソフトです。PCの基礎技術と文書作成のルール を身につけましょう。なお、作成中はできるだけブラインドタッチに努めてください。

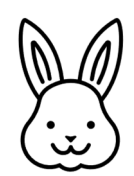

【授業におけるワードの設定】

- 余白・・・・・・・・・標準
- 1行の文字数・・・・40字
- 1ページの行数・・・36行
- ルーラー、グリッド線・・・・・表示
- 【保存ファイル名】
- 保存するファイル名は以下のルールに従ってください。
- 00 徳山太郎ワード練習①.docx (出席番号は半角)

【保存場所】

指示された場所

【作成上の注意点】

- ・文字寄せには「左揃え」「中央揃え」「右揃え」および「インデント」を使い、スペース(空白)を用 いては文字を揃えてはいけない。
- ・与えられた文書をよく読み、数字の全角、半角の違いに注意すること
- ・基本的にフォントの種類は全て「MS 明朝」とする。
- ・フォントのサイズは、タイトルが「12」、他は「10.5」とする。

### 【 ビジネス文書の「型」 】

国を問わず、上司や取引先、組織のメンバー等に渡すことを目的としたビジネス文書は決まった「型」 があります。「型」を知り、「型」になれましょう。

フォーマルな文書は、次の情報を順番に記述します。

①日付を右寄せ (通常、文書の発信日にする)

- ②情報発信先 を左寄せ (「○○ 様」、「○○ 各位」と表現する)
- ③情報発信元 を右寄せ (組織名、役職、氏名を示す。2 行になることが多い)
- ④タイトル を中央揃え (「ご案内」「お知らせ」「お願い」を入れてどういう内容かをタイトル で示すと分かりやすい)
- ⑤拝啓 ― 敬具 (「拝啓」は左寄せ改行、「敬具」は内容の末尾に改行して右寄せ)
- ⑥時候の挨拶 (文書発行日によってある程度決まっている)
- ⑦内容 (何らかの情報を示す際は「下記の通り」を入れる)

⑧記 ― 以上 (「記」は中央揃え、「以上」は情報の末尾に改行して右寄せ)

ワード練習①

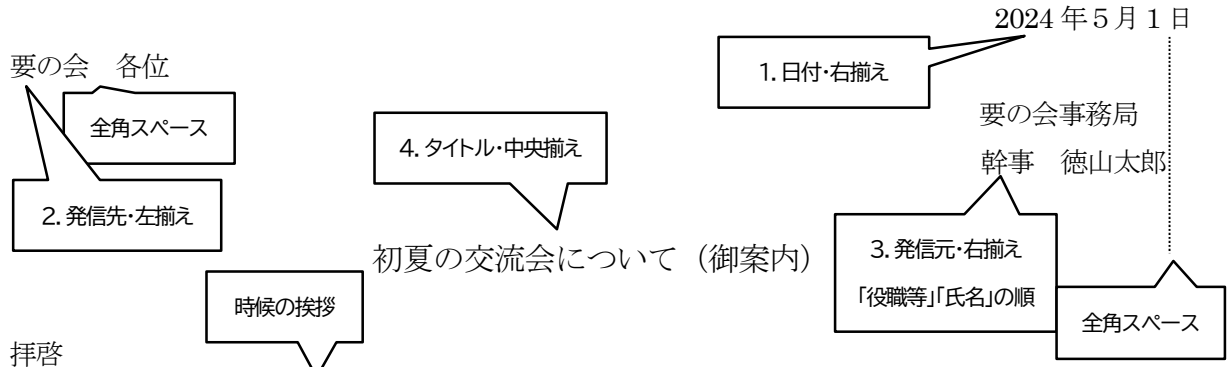

新緑の候、ますますご健勝のこととお慶び申し上げます。平素は、会の活動にご理解ご協力をいた だき、厚く御礼を申し上げます。

この度、下記の通り「初夏の交流会」を開催する運びとなりました。会員の皆様お誘い合わせの上、 ご参加いプだきますようお願い申し上げます。

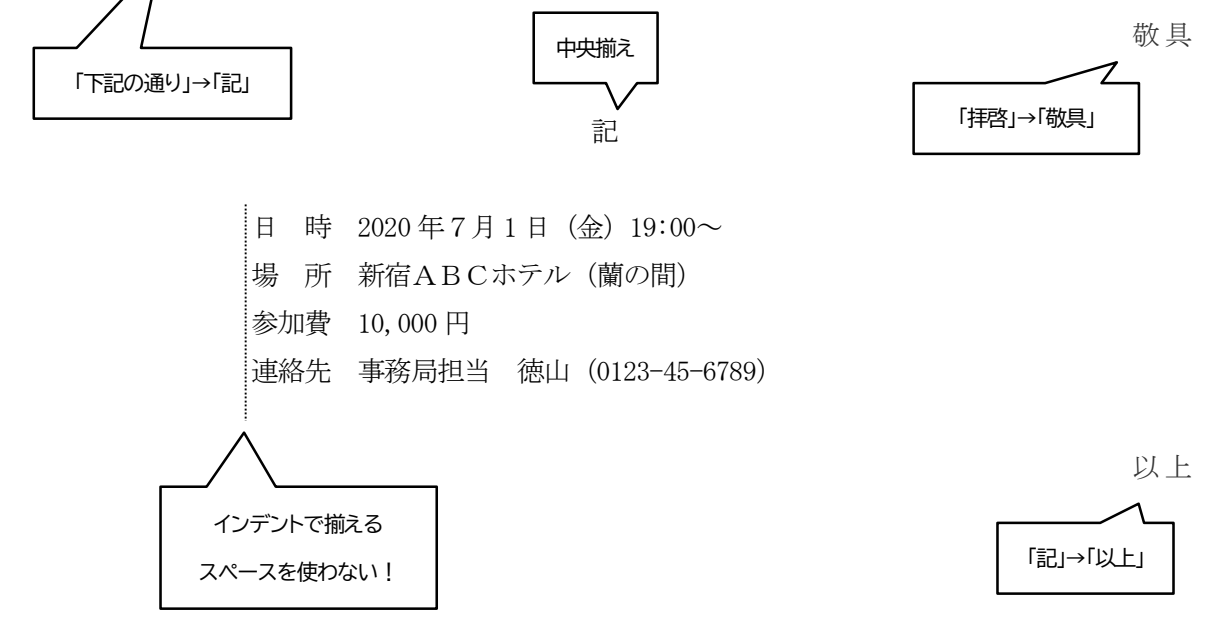

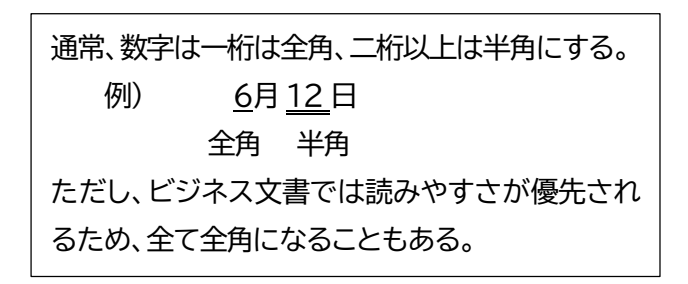

ワード練習②

営業担当 各位

令和2年6月 10 日 経理部 山田一郎 消費税変更に伴う留意点について(注意喚起) タイトルの後に()で文書内容の性質を示すと分かりやすい 例) (御案内),(お知らせ),(お願い),(提案)など

各営業担当者は、消費税の変更に伴い、下記の通りに価格改訂に抜けがないかの最終確認に留意し て、見積書の作成、請求業務等に誤りのないよう担当への周知徹底をしていただきますようお願いい たします。

なお、ご不明な点がありましたら経理部 山田(内線 123)までお問合せください 。

記

- 1.留意点
- (1)値札変更及び代理店への新税率による価格改訂の徹底
- (2)カタログ価格改訂の確認
- 2. 表記のしかたについて

(例)

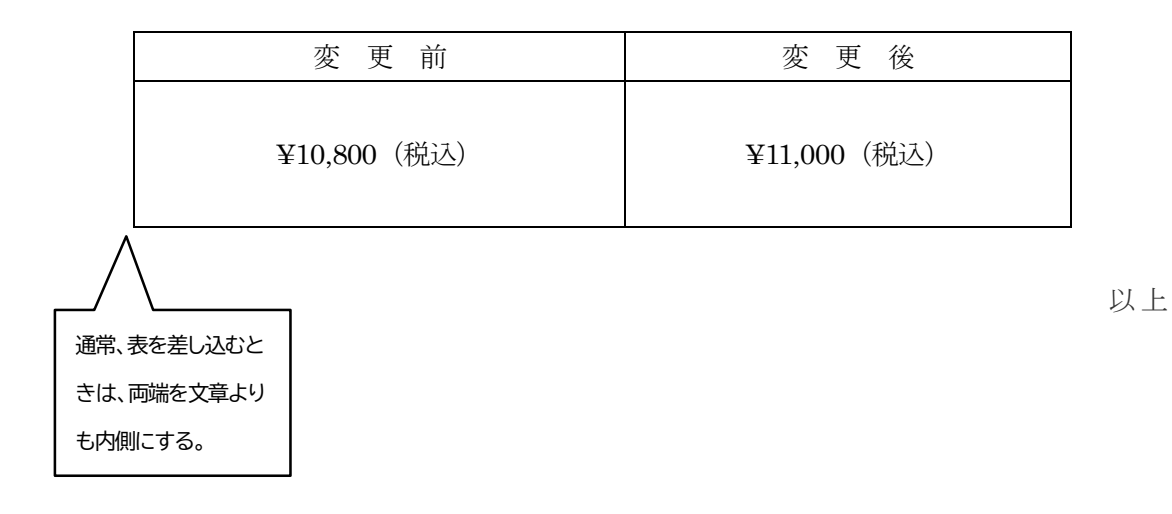

## ワード練習③ ※図は「ペイント」を使用して描きなさい

令和4年 10 月 10 日

### 販売店担当者様

格式会社徳山商事

厚生部 山田一郎

### 秋の商談会参加について(お知らせ)

拝啓

秋晴の候、各販売店担当者様におかれましては、ますますご清栄のこととお喜び申し上げます。 この度、下記の通り「秋の商談会」を開催する運びとなりました。つきましては、地図をご参照の 上、当日お時間までにご集合の程、よろしくお願い致します。

敬具

記

- 1.集合日時 令和4年 10 月 29 日 9:30
- 2.集合場所 周南市役所前バス停付近
- 3. 備 考 弊社が用意したバスにご乗車ください

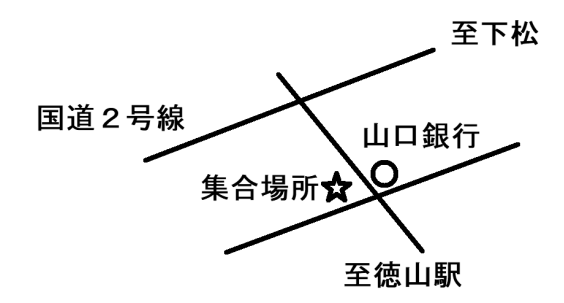

以上

「ペイント」は万能ツール 文書に図を入れると分かりやすくなる。 Windows 標準の「ペイント」アプリは簡単な図を描 いたり、図表をコピーまたは貼り付けたりするのに便 利である。すぐに使える場所に置いておこう。

問題 これまでの学習をもとにして、以下の情報を元にビジネス文書を作成しなさい

- ■文書発信日 令和4年5月11日
- ■情報発信先 情報企画部社員
- ■情報発信元 情報企画部 経理担当 徳山華子
- ■タイトル 歓送迎会の集金について
- ■内容 · 歓送迎会の実施に伴って一人¥3,000集める
	- ・4月 30 日までに徳山華子に封筒に記名して提出

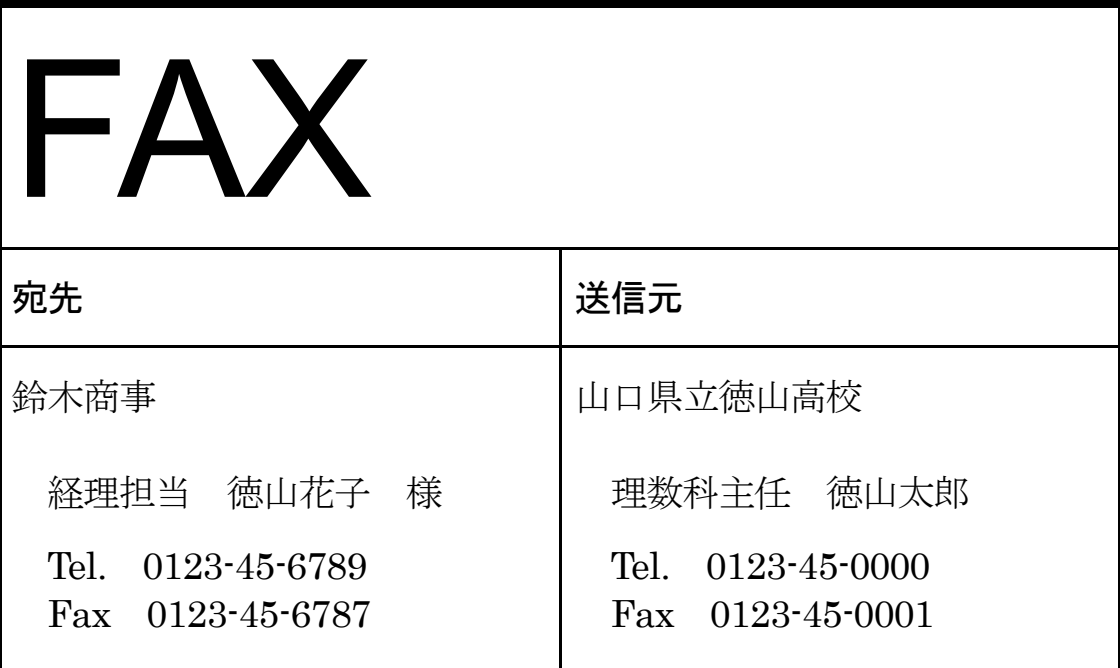

内容 文房具の発注数の変更について(ご確認)

大変お世話様になっております。

電話でお知らせしたとおり、先日発注した物理の参考書の冊数に変更 が生じましたので、ご確認をお願いいたします。

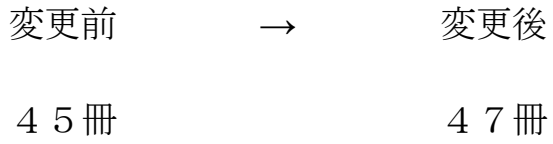

ワード練習⑥ "ポスター作成"

問題 文字の大きさ、色、写真やそれらの配置などに工夫をこらしながら、ポスターを作成しな さい。

1年1組1番 徳山 太郎

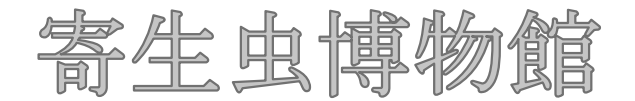

に行ってきました!

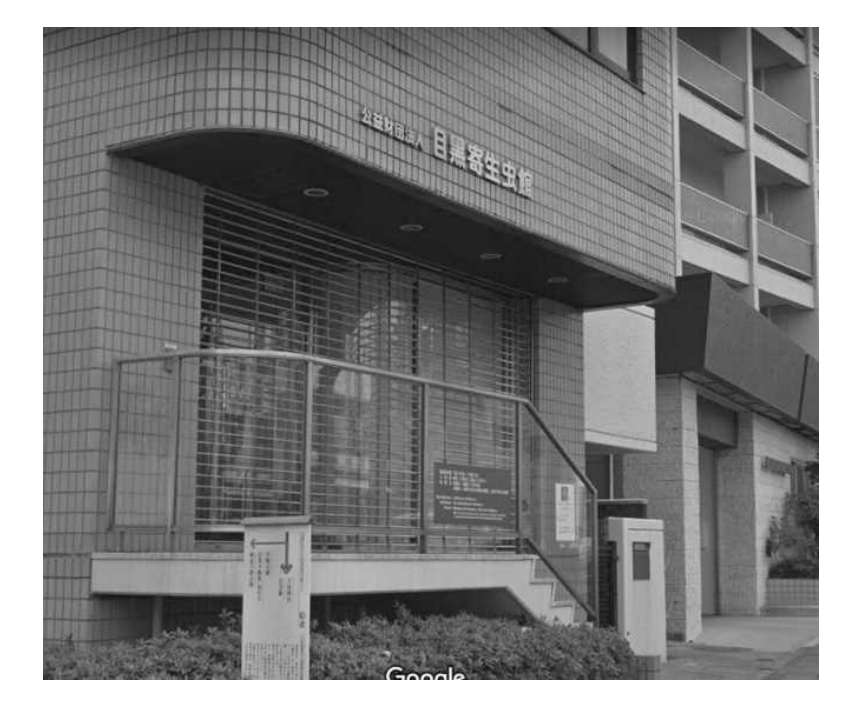

場所 東京都目黒区

- 内容 寄生虫をテーマにした博物館
- 説明 珍しい寄生虫がずらり並んでいます。中でも圧巻なのが5m のサナ ダムシの標本です。これが体内にいたなんて想像したくもありませ

ん。修学旅行でぜひ立ち寄ってください。

# 第6章 エクセル練習

「エクセル (Excel) | は表を使って集計や計算をしたり、グラフを作成したりするソ フトです。基礎技術を身につけるとともに、表やグラフを分かりやすく表現すること に努めましょう。

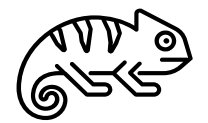

### 【エクセルの基礎知識】

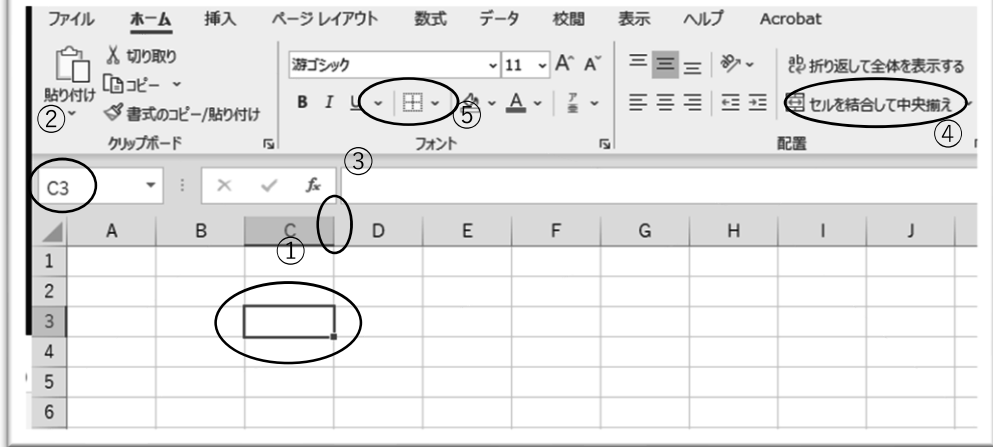

■「セル」と「セル番号」

エクセルの枠を「セル」※①といい、1つ1つに場所を表す「セル番号」※②があります。セル番号は横軸は アルファベット、縦軸は数字で表します。

■「セル」の大きさ

「セル」の大きさは変えることができます。たとえば横軸の間※③にカーソルを移動すると横幅を変更する マークが現れて調整できます。また「セルを結合して中央揃え」※④を使うと複数のセルを1つに結合するこ とができます。

■「セル」を線で囲む

「セル」は周囲を線で囲むことができます。囲みたいセルを選択して格子のアイコン※⑤をクリックします。 線の種類や太さを変更することもできます。

【保存ファイル名】

保存するファイル名は以下のルールに従ってください。

00徳山太郎エクセル練習①xlsx (出席番号は半角)

### 【保存場所】

指定された場所

【作成上の注意点】

- ・グラフ以外のフォントサイズは「11」ポイントとする。
- ・必要であれば表のタイトルは「セルを結合して中央揃え」を使う。

・数値は全て半角とする。エクセルはPCに計算させることが多い。全角の数字が混じると思わぬエラー が出ることがある。原則として「エクセルは半角」を守ろう。

# エクセル練習① 四則計算

問 網がけのセルに適切な数式を入力して計算結果を表示せよ。

- ・フォントは全て11ポイント
- ・「三角形面積」「台形面積」は2つのセルを「セルを結合して中央揃え」で結合する
- ・表の通りに太枠を設定する

■計算式①

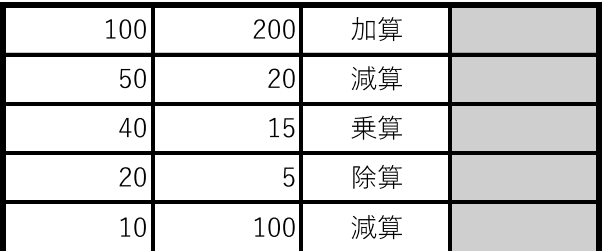

■計算式②

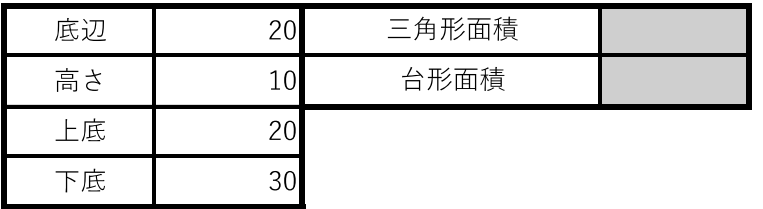

■計算式3

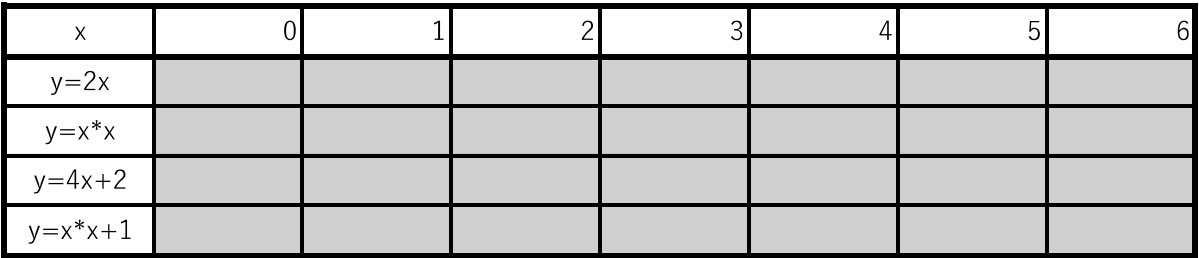

# エクセル練習2 四則計算とSUM関数

問 網がけのセルに適切な数式を入力して計算結果を表示せよ。

- ・フォントは全て11ポイント
- ·¥マークおよびカンマ表示は右クリック→「セルの書式設定」で設定
- ・タイトルは「セルを結合して中央揃え」を利用
- ・消費税は10%として計算する
- ・総合計は「SUM」を用いる
- ・計算式2の売値は計算式1の売値を参照する
- ・表の通りに太枠を設定する

■計算式1

お中元のリスト

| 商品No. | 商品名          | 価格     | 消費税 | 売値 |
|-------|--------------|--------|-----|----|
| A001  | <b>Iサーモン</b> | 45,000 |     |    |
| A002  | コーヒーギフト      | 44,000 |     |    |
| A003  | フルーツジュース     | 42,500 |     |    |
| A004  | サラダ油セット      | 42,000 |     |    |
| A005  | 乳製品詰め合わせ     | 43,400 |     |    |

■計算式2

売り上げリスト

| 商品No. | 商品名      | 売値 | 販売数 | 合計 |
|-------|----------|----|-----|----|
| A001  | サーモン     |    | 8   |    |
| A002  | コーヒーギフト  |    |     |    |
| A003  | フルーツジュース |    | 15  |    |
| A004  | サラダ油セット  |    |     |    |
| A005  | 乳製品詰め合わせ |    | 8   |    |
|       |          |    | 総合計 |    |

# エクセル練習3 四則計算とAVERAGE、オートフィル

問 網がけのセルに適切な数式を入力して計算結果を表示せよ。

- ・フォントは全て11ポイント
- · タイトルは「セルを結合して中央揃え」を利用
- ・総合計は「SUM」、平均点、クラス平均点は「AVERAGE」を用いる
- ・オートフィルを用いて全員分を計算する。

オートフィルは、最上位のセルに計算式を入れた後、セルの右下に表示される「+」を下に引く

- ・平均点、クラス平均点は小数第一位まで表示する
- ・計算式2のケースは1ケース12本入りを表す
- ・表の通りに太枠を設定

■計算式1

2学期中間テストの結果

| 氏名     | 国語 | 数学 | 英語 | 社会 | 理科 | 総合点 | 平均点 |
|--------|----|----|----|----|----|-----|-----|
|        | 84 | 64 | 84 | 97 | 69 |     |     |
| B      | 61 | 77 | 51 | 88 | 78 |     |     |
| С      | 78 | 51 | 58 | 79 | 87 |     |     |
| D      | 53 | 64 | 88 | 71 | 69 |     |     |
|        | 78 | 84 | 88 | 81 | 80 |     |     |
| クラス平均点 |    |    |    |    |    |     |     |

■計算式2

売り上げ

| 商品名  | 単価     | ケース | バラ  | 本数 | 金額 |
|------|--------|-----|-----|----|----|
| ビール  | ¥350   | 11  | 15  |    |    |
| ワイン  | ¥1,500 | 5   | 20  |    |    |
| サイダー | ¥150   | 18  |     |    |    |
| ジュース | ¥130   | 31  | 21  |    |    |
|      |        |     | 総合計 |    |    |

## エクセル練習4 オートフィルと絶対参照

問 網がけのセルに適切な数式を入力して計算結果を表示せよ。

- ・フォントは全て11ポイント
- ・タイトルは「セルを結合して中央揃え」を利用
- ·「平均」は「AVERAGE」を用いてオートフィルを使って全員を計算する。
- ・「クラス平均との差」は自己の平均と「クラス平均」の差を表す。「クラス平 均」を絶対参照した数式を入れた後に、オートフィルで全員分を計算する。 絶対参照は「=C14-\$C\$19」など、オートフィルで変更されたくないセル番号に 「\$」をつける。
- ·計算式2は、「xの値」を絶対参照してオートフィルでyの値を計算する。
- ・表の通りに太枠を設定する。

■計算式1

腕立て伏せの回数

| 氏名 | 1回目 | 2回目   | 平均 | クラス平均との差 |
|----|-----|-------|----|----------|
| Α  | 21  | 19    |    |          |
| B  | 61  | 55    |    |          |
| C  | 14  | 10    |    |          |
| D  | 28  |       |    |          |
| F  | 11  |       |    |          |
|    |     | クラス平均 |    |          |

■計算式2

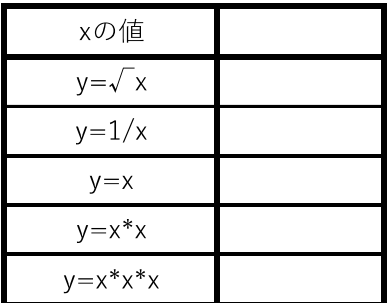

# エクセル練習6 散布図

問 空欄を埋めてそれぞれ散布図を描け

- ・グラフは散布図
- ・グラフのタイトルは14ポイント
- ・凡例や軸の数値は全て11ポイント

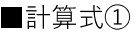

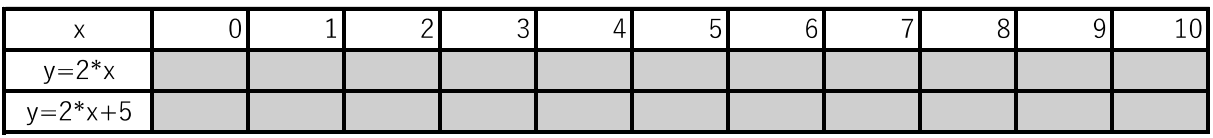

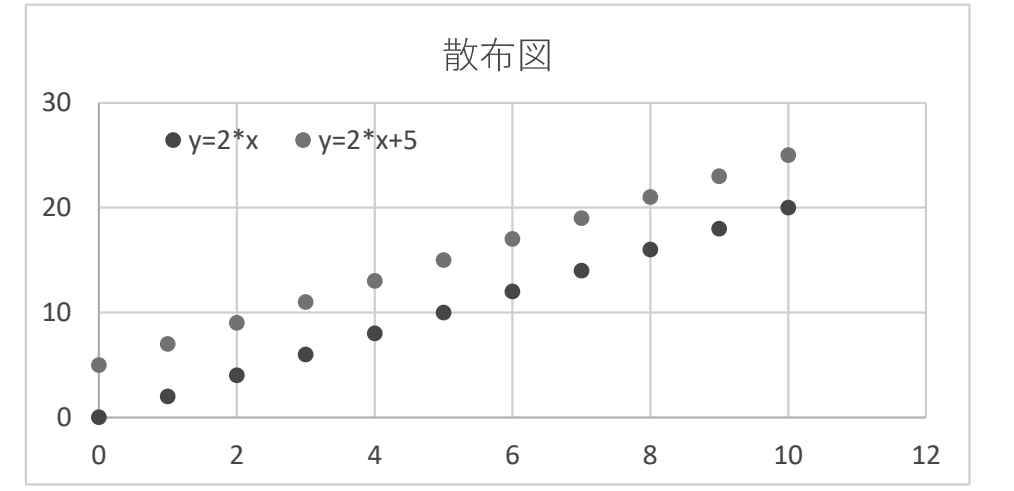

## ■計算式②

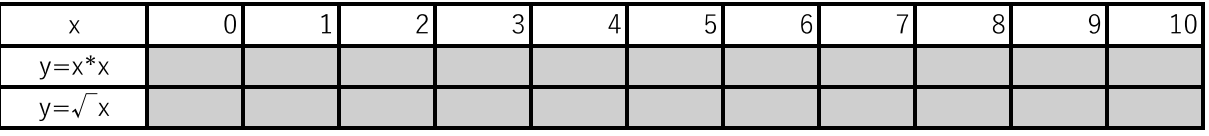

# ■計算式3

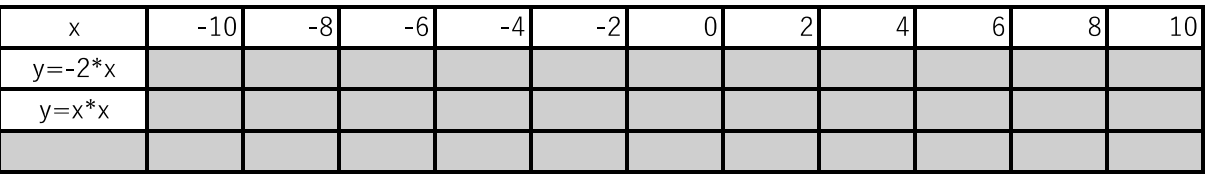

# エクセル練習6 折れ線グラフと棒グラフ

問 折れ線グラフと棒グラフを描け

- ・「気温の変化」のグラフは折れ線グラフ、「入場者数」は棒グラフ
- ・グラフのタイトルは14ポイント
- ・凡例や軸の数値は全て11ポイント
- ·テキストボックスを使用し、「気温の変化」は、縦軸に"°C"の単位、横軸に"時刻"と表示し、

「入場者数」は、縦軸に"人"の単位、構軸に"イベント日"と表示

■気温の変化

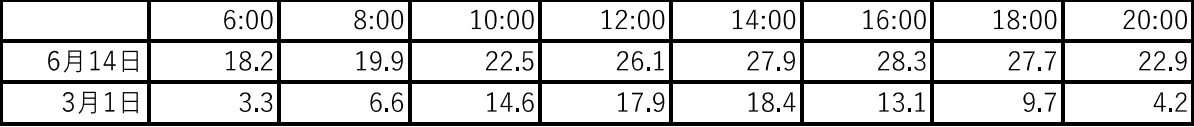

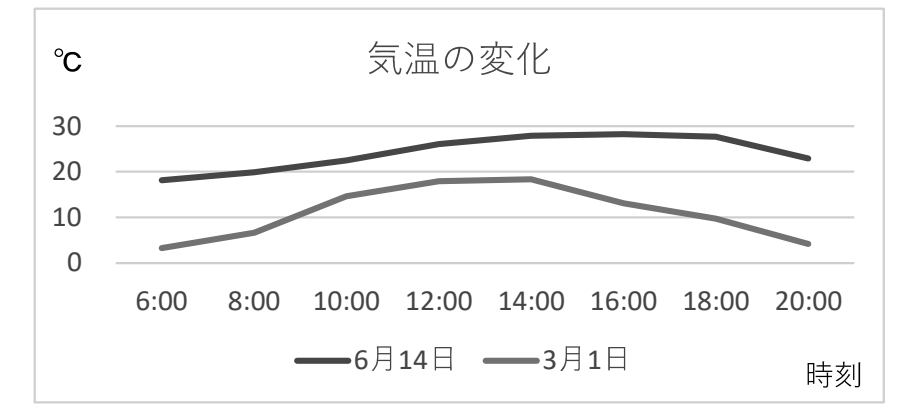

#### ■入場者数

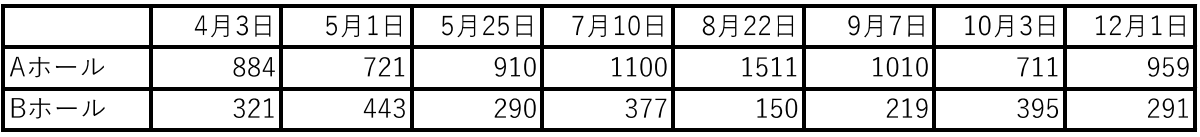

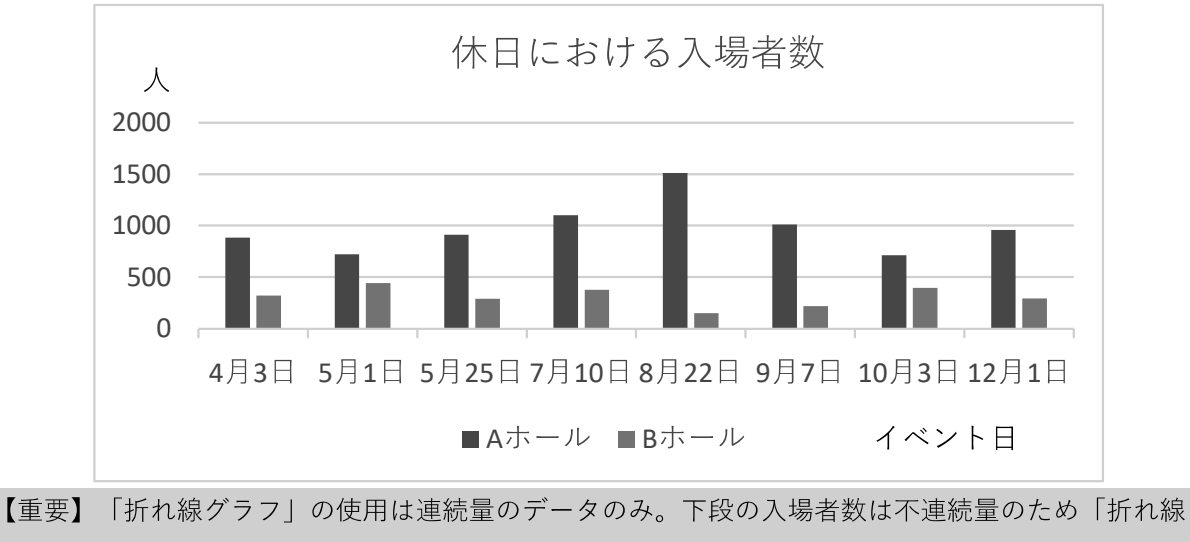

グラフーにしてはいけない。

ワークシート ( ) 年 ( ) 組 ( ) 番氏名 ( 実験目的 ばね振り子において、おもりの質量と周期の関係を調べる。 実験装置 実験スタンド、ばね、おもり、ストップウォッチ 実験手順 ①実験スタンドにばねの一端を固定し、他端におもりをとりつける。 ②つりあいの位置から少し引いて静かに離し、ストップウォッチで周期を測定する。 3おもりの質量を変えて同様に実験を行う。

問 以下の表を作り、測定値を入力せよ。

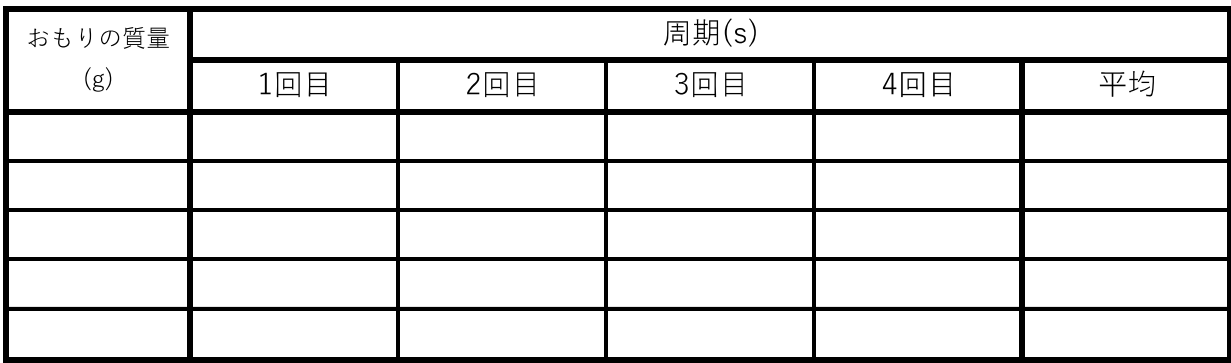

 $\mathcal{E}$ 

問 上記の表を使って 横軸が「おもりの質量」、縦軸が「周期」の散布図を作れ。 (平均を含めないこと)

(参考)科学実験のグラフでよく使う機能

「グラフの縦と横を入れ替えたい」

グラフを選択した状態で「デザイン] タブをクリックし、データグループにある [データの選択] をクリックす る。 [系列] をクリックして [編集] をクリックし、 [系列 X の値] と [系列 Y の値] を入れ替えて [OK] をクリック する。

「グラフの軸に単位を表示したい」

グラフをクリックし、「軸ラベル」にチェックを入れる。表示された「軸ラベル」をクリックして「質量(g)| などと編集する。

「軸ラベルを縦書きにしたい」

「軸ラベル」を右クリックして「軸ラベルの書式設定」をクリックする。「文字のオプション」をクリックし 「テキストボックス」のアイコンをクリックして「文字列の方向」を「縦書き」に変更する。

「横軸を反転させたい」

グラフの横軸を右クリックして「軸の書式設定」を選び、「軸のオプション」の「軸を反転する」にチェック を入れる。

## エクセル練習⑦ 誤差やゆらぎの表示

科学実験等では「測定値」(実験器具などで測定した量)と「真の値」(理論的に導かれる量や定義した量) を分けて考える。グラフなどで「測定値」を示すとき、「測定値」が「真の値」に対してどれだけ信頼できるか を次の3つで表す。

- 1. "N値" ···· 「測定値」の総数
- 2. "R2値"···近似直線 (近似曲線) を引いたときの「決定係数」

3. "エラーバー"・・・「測定値」のゆらぎ(次のエクセル練習⑧で紹介する)

レポートや論文においては、上記が一つも示していないグラフは「見る価値がない」とさえいわれる。科学的 に価値のあるデータの示し方を学んでいこう。

■必ずグラフにつけよう その1 "N値" ・・・ 「測定値」の総数

- グラフをつくるのに使った「測定値」の総数をグラフトに示
- す。NはNumbersの頭文字を表す。
- 【手順】 (テキストボックスはよく使うので覚えよう!)
	- 「挿入」→"テキストボックス"

### ■必ずグラフにつけよう その2 近似直線の"R2値" ・・・近似直線の妥当性

グラフのデータに近似直線や近似曲線を引いたとき、その直線 や曲線の妥当性を表す数値を"R2値" (アールジジョウチウチ) ま たは ( ) という。

右はグラフのデータに一次関数の近似直線を引いたときに得ら 10.00 [V] れた関数と"R2値"である。"R2値"は () に近いほど確からし い関数といえる。

【手順】(今後よく使うので操作に慣れよう!) ①グラフをクリックして「+」-「近似曲線」にチェックを入れ、 矢印の先にある「その他のオプション」を選ぶ。 ②「線形近似」を選び、「グラフに数式を表示する」および「グ ラフにR-2乗値を表示する| にチェックを入れる。

3)「前方補外」「後方補外」に適当な値を入れ、グラフの両端 いっぱいに近似直線を描く。

※「切片」にチェックを入れて値を入力すると、強制的に切片を 通る直線で近似できる。

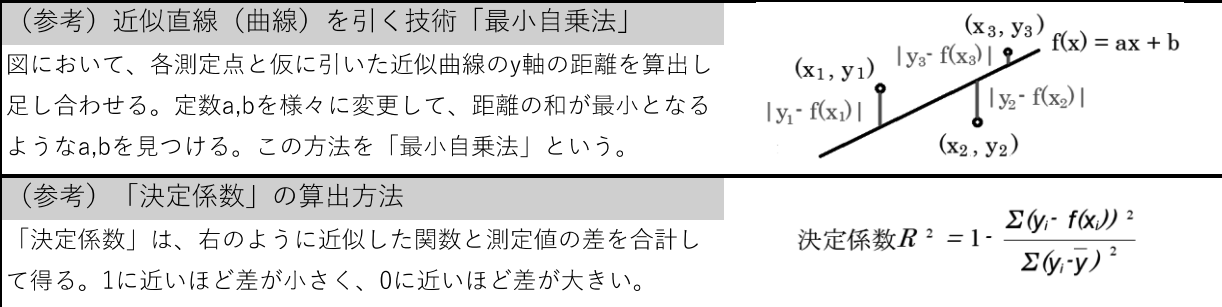

9.00  $v = 7.3486x$ 8.00  $R^2 = 0.9934$ 7.00  $N=4$ 6.00 5.00 4.00 3.00 2.00 1.00  $0.00$ 

 $N = 81$ 

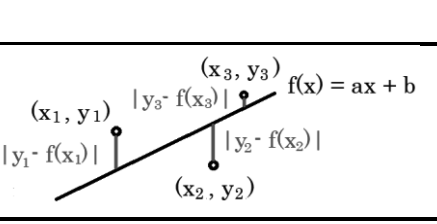

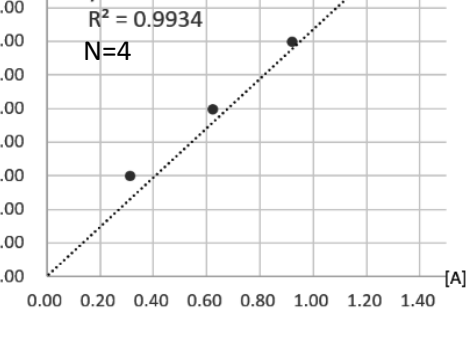

### エクセル練習8 誤差やゆらぎの表示

■必ずグラフにつけよう その3 "エラーバー" ・・・「測定値」のゆらぎを表現する 多数の「測定値」をそのままグラフに表示すると、煩雑で分かりにくくなる場合がある。そこで、同一条件 の「測定値」を平均するなどして「代表値」のみを表示すると見通しが立ちやすくなる。しかしこの場合、 「測定値」がもっていたゆらぎや誤差(「真の値」からのずれ)の情報が消失してしまう。

そこで、平均値などの「代表値」を使って表示する場合、元の「測定値」がどの程度、ゆらぎや誤差を持っ ていたのかを「代表値」にエラーバーを付け加えて表現する。

【手順】(代表値を「平均値」とし、エラーバーを「測定値」の最大値と最小値で表現する場合) ①以下の表を作り、ワークシートの「測定値」を利用して値を入力する。

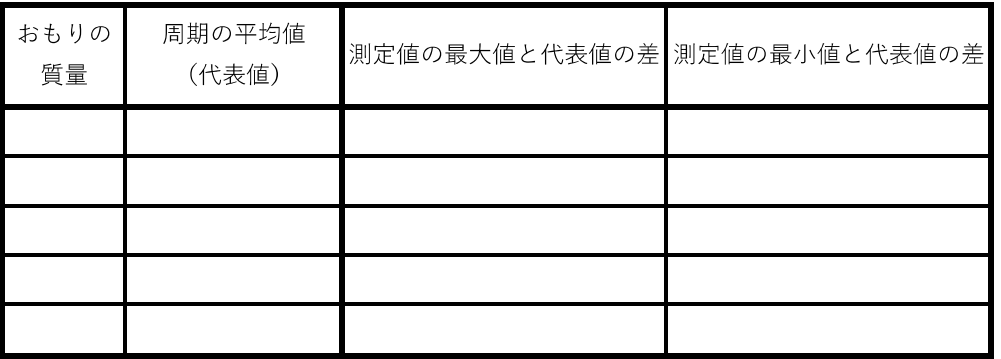

②グラフをクリックして「+| -「誤差範囲」に チェックを入れ、矢印の先にある「そのほかのオ プション」を選ぶ。 ③表示された「エラーバー」のうち、横線を選ん でDeleteキーで消去し、縦線のみにする。 4誤差の範囲で「ユーザー設定」-「値の指定」を 選ぶ。 5表示される「正の誤差の値」に表の「最大値と の差」、「負の誤差の値」に「最小値との差」を それぞれドラッグして指定する。

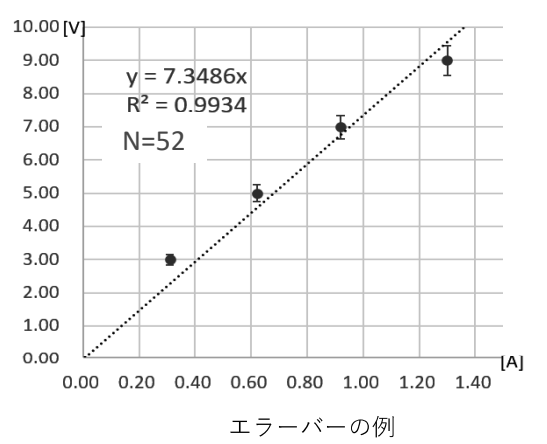

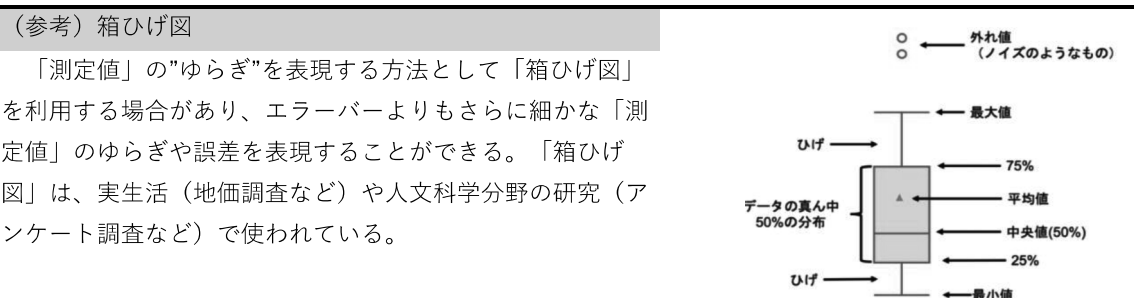

## エクセル練習の 誤差やゆらぎの表示

■相対誤差 ・・・「測定値」が「真の値」からどれだけずれているかを表す

16歳のお兄さんは身長が165cmであり、10歳の弟の身長は135cmである。16歳男子の平均身長は170.0cmであ り、10歳の平均身長は140cmである。兄も弟も平均から5cm低いが同等の差とはいえない。

「真の値」(と定義する量)から「測定値」がどれだけ離れているかを表す量としてよく「相対誤差」が用いられ る。

# 相対誤差(%)=<mark>測定値 - 真の値</mark> × 100

「相対誤差」が大きいほど、「測定値」は「真の値」から外れていることになる。

問1 以下の表を作り、平均身長を「真の値」として「相対誤差」を計算せよ。

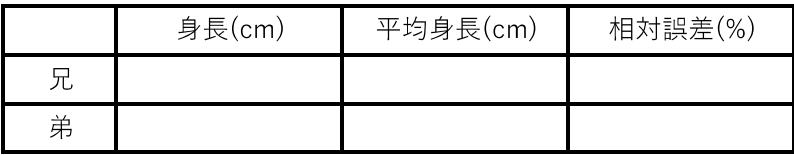

問2 以下の表を作り、1~6の乱数の平均値を「真の値」として「相対誤差」を計算し、表を埋めよ。

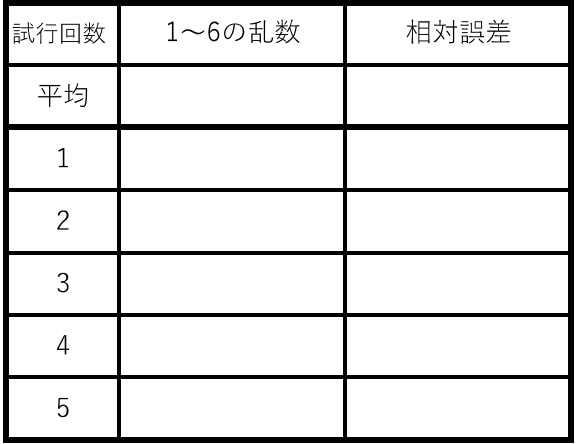

問3 問1の試行回数を100回にするとどうなるか確認せよ。

(参考) 「乱数」・・・RANDBETWEEN(1,100) で1~100の整数値の乱数を表示

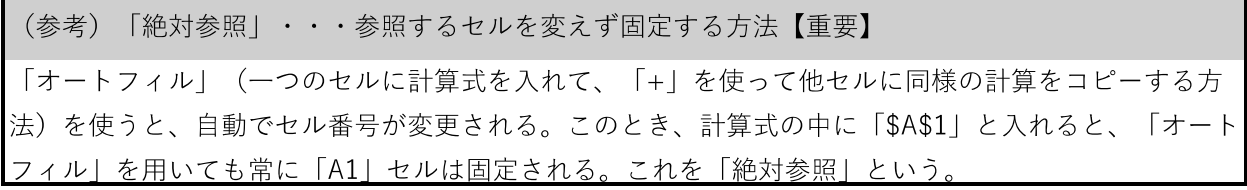

# エクセル練習10 SUM, AVERAGE, IF関数

| 氏名                   | 国語 | 数学 | 英語 | 理科 | 社会 | 総合点 | 平均 | 判定 |
|----------------------|----|----|----|----|----|-----|----|----|
| $A \leq \mathcal{L}$ | 84 | 78 | 79 | 56 | 88 |     |    |    |
| $B < \lambda$        | 65 | 97 | 75 | 67 | 44 |     |    |    |
| Cさん                  | 78 | 56 | 53 | 86 | 57 |     |    |    |
| Dさん                  | 67 | 79 | 83 | 46 | 68 |     |    |    |
| $E \leq \lambda$     | 55 | 80 | 57 | 88 | 78 |     |    |    |
| クラス平均                |    |    |    |    |    |     |    |    |

中間考査の結果

問1 「総合点」をSUM関数、「平均」および「クラス平均」をAVERAGE関数を用いて計算せ よ。

問2 IF関数を用いて、各生徒の平均がクラスの平均以上のときに「判定|欄に"やったね"、平 均未満のときに"がんばろう"を表示せよ。

IF関数の使い方・・・次の関数を入力セルは「A1の値がA2の値以上のとき〇、未満のときに ×」が表示される

 $=$ IF(A1>=A2," $\bigcirc$ "," $\times$ ")

問3 個人の平均点が高い生徒順に並べよ

並べ替えの手順・・・並べ替えたいデータの範囲を選択した後に

「データ」 ->「並び替え」

# エクセル練習1 リスト機能とCOUNTIF関数

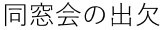

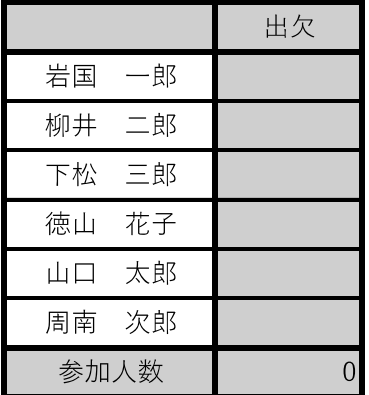

 $\bigcirc$  $\times$ 

←この○と×の セルを参照して リストをつくる

問1 「出欠|欄をリスト機能を使ってプルダウンで○または×を選択できるようにして、岩国一郎、 徳山花子、周南二郎を〇、それ以外を×にせよ。

リスト機能のしかた・・・プルダウンさせたいセルを選択した後、 「データ」 -> 「データの入力規則」 -> 「リスト」

間2 「参加人数」にCOUNTIF関数を使って○の人数を計算せよ。

COUNTIF関数の使い方・・・次の関数を入力したセルには、A1からA5の範囲でB1の値と一致するセル の合計が表示される

 $=$ COUNTIF(A1:A5,B1)

# エクセル練習2 VLOOKUP関数

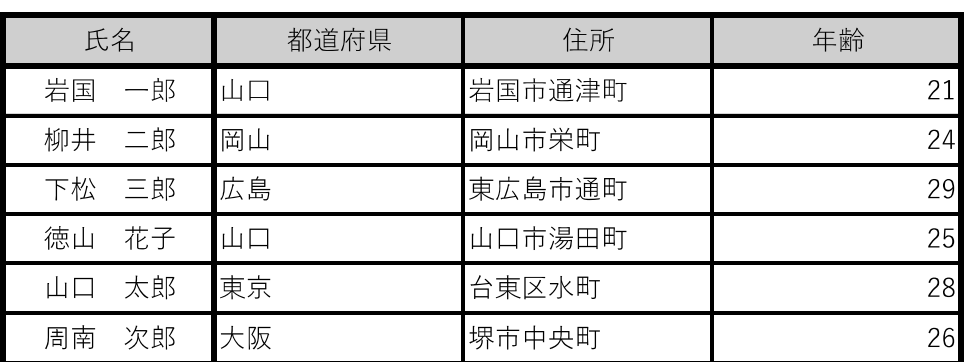

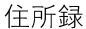

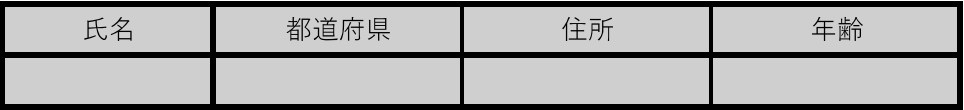

問1 「氏名」をリスト機能を使って氏名を選択できるようにせよ。

問2 VLOOKUP関数を使って問1で選択した氏名に対する都道府県、住所、年齢を表示せよ。

VLOOKUP関数の使い方

次の関数を入力したセルには「C1からF5の範囲でA1の値と一致した行の左から2番目の列の値」が表示 される

# =VLOOKUP(A1,C1:F5,2,FALSE)

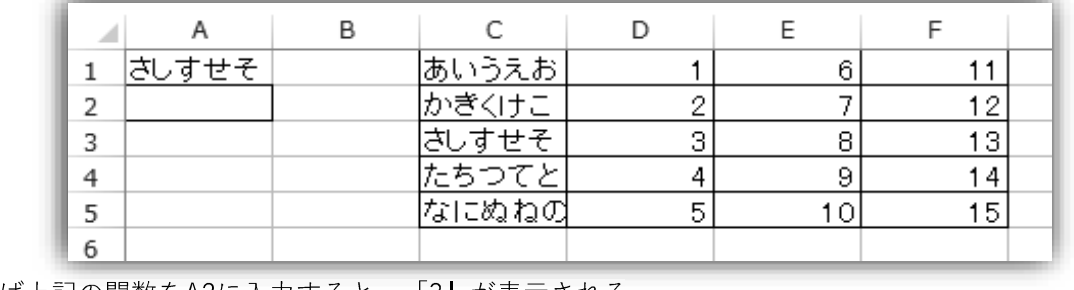

例えば上記の関数をA2に入力すると、 13」が表示される

# エクセル練習13 まとめと演習

| 氏名       | 国語 | 数学 | 英語 | 理科 | 社会 |
|----------|----|----|----|----|----|
| 岩国<br>一郎 | 84 | 78 | 79 | 56 | 88 |
| 柳井<br>二郎 | 65 | 97 | 75 | 67 | 44 |
| 下松<br>三郎 | 78 | 56 | 53 | 86 | 57 |
| 徳山<br>花子 | 67 | 79 | 83 | 46 | 68 |
| 太郎<br>山口 | 55 | 80 | 57 | 88 | 78 |
| 次郎<br>周南 | 53 | 68 | 99 | 95 | 71 |
| クラス総合点   |    |    |    |    |    |
| クラス平均    |    |    |    |    |    |

中間考査の結果

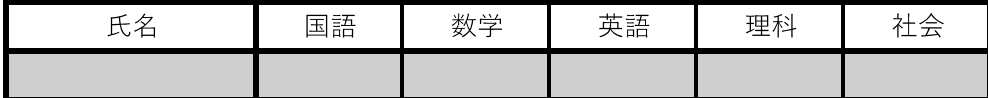

問1 「クラス総合点」および「クラス平均」をSUMやAVERAGE関数を用いて計算せよ。

「氏名」をプルダウンで選べるようにし、VLOOKUP関数を使って選択した氏名に対す 問2 る各教科の点数を表示せよ。

問2で選択した氏名の各教科の点数を棒グラフで表示せよ。(縦軸;点数、横軸;教科 問3 名)

資料

## USB メモリと転送速度

## 1.USB とは

- ・USB(
さんじょうしょうしょう。 しょうしょう うんじょう おおし おおし おおし はんじょう おおし おおし しょうじょう しょうしょう しょうしょう しょうしょう しょうしょう しょうしょう いっとう しょうしょく
- ・主に機器間の ( )や機器の ( )に使用される。

・形が異なる USB 端子が6種類もある。形状が異なるとつなぐことができない

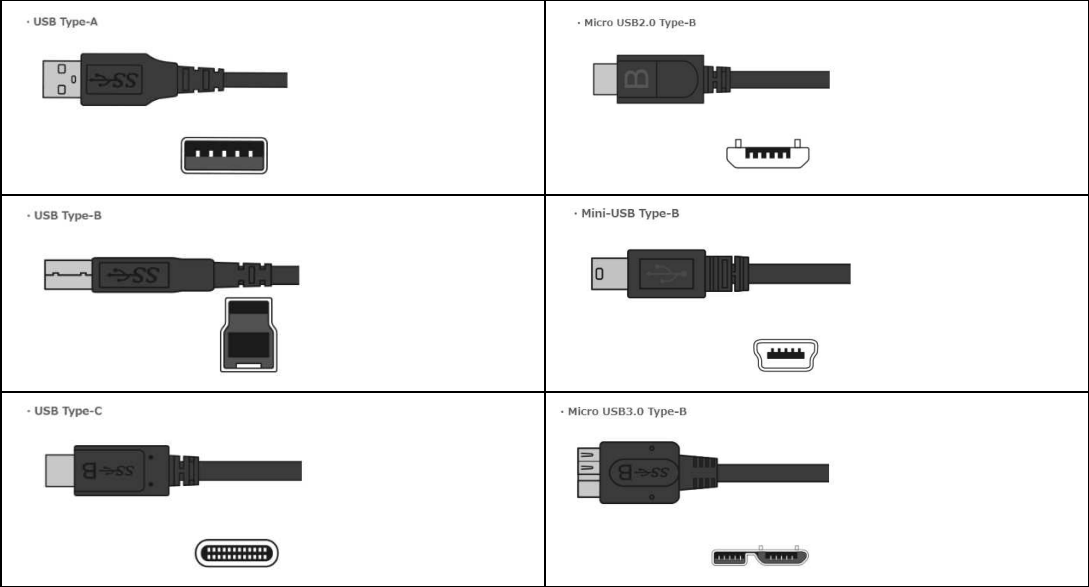

#### 2.USB の転送速度 機器間のデータを転送する速度が異なる 1996 年 USB1.0 12Mbps 2000 年 USB2.0 480Mbps 2008 年 USB3.0 5Gbps 2013 年 USB3.1 10Gbps 3.フォーマット USB メモリを使うには最初にフォーマット ( )する必要がある。これを行う と、元のファイルは( )消去される。 データの伝送速度を表す量 bps( ) 1Byte は 8bit だから 8bps = 1Byte/s である。 つまり、16GB=16 × 10ºByte のファイルを USB1.0 で転送すると理論上、 16×10 <sup>9</sup>×8/(12×10 6 )=11×10 <sup>3</sup> s = 3 時間 かかるが、 USB3.1 で転送すると、 となる。

## ファイル名と拡張子

1.拡張子とは

拡張子からそのファイルが何の種類かが分かる。種類が分かれば、閲覧したり再生するソフトウェアが分 かるため便利である。ただし、ファイル名を変更してもファイルの中身は変わらないが、拡張子を変更する と、中身は変わらないのに種類を強制的に変えるため、閲覧したり編集できなくなる可能性がある。

### 2.拡張子の種類

①文書を表す拡張子

docx txt ②画像を表す拡張子 jpg png ③音楽を表す拡張子 mp3 wav ④映像を表す拡張子 mp4 avi

### 3.PDF

PDF または pdf は(株) Adobe が開発したファイルの規格で、フォントやレイアウトを崩さずに相手に ファイルを送れるとても便利な特徴を持つ。

ワードやパワーポイントのファイルは、受け取る相手がワードやパワーポイントのソフトウェアを持って いないと閲覧できない。また、使用したフォントを相手が持っていないと、「文字化け」という現象が起き て情報を読み取ることができなくなる。

その点 pdf は、閲覧するための「acrobat reader」(無料)などが PC や Mac、スマホなどに搭載され、 事実上の世界標準となっており、文字等の情報をベクトル情報として保存するため文字化けの心配がない。

そこで、ワードやパワーポイント等でレポートやポスターの原稿を作成した後、pdf の拡張子を指定して 保存し、生成された pdf の拡張子のファイルを相手に送れば、こうした問題を回避することができる。

このように、「pdf で送る」は、「データを紙の上に書いた情報のように送る」ことができる、相手を思い やる方法といえる。

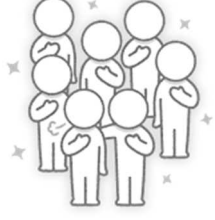

## AI 関連プログラム

load̲images.py images フォルダから学習画像を読み込んで学習できる形に変更(前処理という)

するプログラム「train.py」と自動で連動する。

```
1# -*- coding: utf-8 -*-
 2 """<br>3 Created on Sat Jun 30 16:41:01 2018
 4 @author: sprin
 \overline{5}\frac{6}{7}import numpy as np
 8 import glob
 9 from keras preprocessing image import load_img, img_to_array, ImageDataGenerator
10 import re
11 import cv2<br>12 from PIL import Image
13 from PIL import ImageEnhance
14 import random
15
pathsAndLabels = []<br>|abel_i = 0<br>|data_list = glob.glob(path + '¥¥*')<br>|datatxt = open('whoiswho.txt' ,'w')<br>|print('data_list', data_list)<br>|for dataFolderName in data_list)<br>|conditateSolderName in data_list;
1819
20
\overline{21}\overline{2}2\frac{23}{24}<br>\frac{24}{25}pathsAndLabels.append([dataFolderName, label_i])<br>pattern = r".***(.*)"<br>matchOB = re.finditer(pattern, dataFolderName)
\frac{26}{27}<br>28
                  divectoryname =
                  if matchOB:
                        for a in match0B:
\frac{29}{30}directoryname += a.groups () [0]
                  datatxt.write(directoryname + "," + str(label_i) + "\m")
          [abe]_i = [abe]_i + 1
datatxt.close()
31
32<br>33<br>34<br>35<br>36<br>36
           allData = []ariusta = \bigcup_{n=1}^{\infty}<br>for pathAndLabel in pathsAndLabels:<br>path = pathAndLabel[1]<br>label = pathAndLabel[1]<br>imagelist = glob glob (path + "X
37<br>37<br>38<br>39
                  imagelist = glob.glob(path + "\\space\)"<br>for imgName in imagelist:
                       allData.append((imgName, label))
40allData = np.random. permutation (all Data)41
42
           train x =43
           train y = []\frac{44}{45}for (imgpath, label) in allData:<br>### ImageEnhanceで画像処理はPIL形式<br>### OpenCVで画像処理はSRC形式
46
^{47}_{48}495015253455
                 #Load image to PIL (RGB) (not openCV SRC(BGR))<br>img_pil = load_img(imgpath, target_size=(img_width,img_height))<br>#PIL to SRC
                  img\_src = np. asarray(img\_pi1)#PIL to array for train<br>imgarry = img_to_array(img_pil) # 画像ファイルを学習のためにarrayに変換する。
56
\overline{57}train_x. append (imgarry)
58
59
                  train_y.append(label)
60
61
           threshold = (train_test_ratio[0]*len(train_x))//(train_test_ratio[0]+train_test_ratio[1])
           \begin{array}{rcl}\n\text{trivial} & = & (\text{train} \text{Lesl-fatio} \cup \text{Fell})(\text{Reil}) \\
\text{test}_x & = & np \cdot \text{array} (\text{train}_x \text{[threshold]}) \\
\text{test}_y & = & np \cdot \text{array} (\text{train}_y \text{[threshold]})\n\end{array}626364
           train_x = np. array(train_x[:threshold])65
           train_y = np. array(train_y[:threshold])66
67
           return (train_x, train_y), (test_x, test_y)
```
train.py ニューラルネットワークによって images フォルダにある画像を機械学習して「学習済 みモデル」(mymodel.h5 と whoiswho.txt)を生成するプログラム。「load̲images.py」と 自動で連動する。 1 from \_\_future\_\_\_\_import print\_function<br>2 from tensorflow.python import keras<br>3 from tensorflow.python.keras.datasets\_import\_mist<br>4 from tensorflow.python.keras.models\_import\_Sequential<br>5 from tensorflow.python.keras.laye

<sup>7</sup> from tensorflow.python.keras import backend as K<br>
9 import argparse<br>
9 import argparse import load\_images\_from\_labelFolder<br>
11 import matplotlib.pyplot as plt<br>
12 batch\_size = 20<br>
14 num\_classes = 2<br>
15 epoch = 2<br>
16 c 14 Hum\_crasses - 2<br>15 epoch = 2 #default 30<br>16 img\_rows, img\_cols = 128, 128 17<br>17<br>18 parser = argparse. ArgumentParser () 18 parser = argparse.nrgumentrarser()<br>19 parser.add\_argument('--path', '-p', default='.\\mages')<br>20 args = parser.parse\_args()<br>22 (x\_train, y\_train), (x\_test, y\_test) = load\_images\_from\_labelFolder(args.path,img\_cols, img 22 (x\_train, y\_train), (x\_test, y\_test) = load\_images\_from\_labelFolder(ary<br>
23 if K.image\_data\_format() = 'channels\_first':<br>
25 x\_train = x\_train.reshape(x\_train.shape[0], 1, img\_rows, img\_cols)<br>
26 x\_test = x\_test.reshape  $\frac{28}{29}$ <br> $\frac{29}{30}$ e.<br>x\_train = x\_train.reshape(x\_train.shape[0], img\_rows, img\_cols, 3)<br>x\_test = x\_test.reshape(x\_test.shape[0], img\_rows, img\_cols, 3)<br>input\_shape = (img\_rows, img\_cols, 3)  $\frac{5}{31}$ 32<br>  $32$ <br>  $32$ <br>  $34$ <br>  $34$ <br>  $34$ <br>  $34$ <br>  $34$ <br>  $34$ <br>  $34$ <br>  $34$ <br>  $34$ <br>  $35$ <br>  $35$ <br>  $35$ <br>  $36$ <br>  $36$ <br>  $36$ <br>  $36$ <br>  $36$ <br>  $36$ <br>  $36$ <br>  $36$ <br>  $36$ <br>  $36$ <br>  $36$ <br>  $36$ <br>  $36$ <br>  $36$ <br>  $36$ <br>  $36$ <br>  $37$ <br>  $37$ 37<br>
39 # convert class vectors to binary class matrices<br>
40 y\_train = keras.utils.to\_categorical(y\_train, num\_classes)<br>
42<br>
42 model = Sequential()<br>
42 model = Sequential()<br>
44 model = Sequential()<br>
44 model = Sequential( 45 Frest 9 sessions 20190122 max acc, low ci<br>
6 model.add (Conv2D(32, (3, 3),<br>
47 activation='relu',<br>
49 model.add (Conv2D(32, (3, 3),<br>
49 model.add (Conv2D(32, (3, 3),<br>
50 activation='relu',<br>
51 input\_shape=input\_shape)) os<br>
63<br>
63<br>
66 model.add(Piense(units=64, activation='relu'))<br>
66 model.add(Dense(units=64, activation='relu'))<br>
66 model.add(Dense(units=num\_classes, activation='softmax'))<br>
68 # Summary ()<br>
70 model.summary ()<br>
77 model.  $\frac{80}{81}$ verbose=1.<br>validation\_data=(x\_test, y\_test)) 02<br>83 score = model.evaluate(x\_test, y\_test, verbose=0)<br>84 print('Test loss:', score[0])<br>85 print('Test accuracy:', score[1]) so print("est accuracy.",<br>86<br>87 model.save('mymodel.h5')

```
prediction.py 「学習済みモデル」を元に web カメラの画像を判断するプログラム
    from keras.preprocessing.image import load_img.img_to_array<br>from keras.models import Sequential, load_model
  \frac{2}{3}import numpy as np
  \overline{4}import cv2<br>from PIL import ImageFont. ImageDraw. Image
 \overline{5}\overline{6}import time
  \check{7}def main()8
            ###############################
 q
          # number of folders in images<br>
mum_classes = 5<br>
img_rows, img_cols = 128, 128<br>
### Read whoiswho.txt ###<br>
folder = ["1" * num_classes<br>
for line in open ("whoiswho.txt", dirname = line.split(",")[0]<br>
label = line.split(",")
            # number of folders in images
10111213
14
                                                                 "r":
15
\frac{16}{17}18
19
20<br>21<br>22<br>23<br>24<br>25
           ### camera_setting
           \frac{4+44}{2} cancer = cv2.VideoCapture (0)<br>capture set (3, 640) # Width<br>capture set (4, 480) # Heigh<br>capture set (5, 15) # FPS 15<br>\frac{4+44}{2} Read font ###
                                             # wrath<br># Heigh<br># FPS 15or30
rac{26}{27}while (True)
                  ### Capture Web Camera ############
                  ret, img = capture.read()if(ret == False):<br>print("Capture Failed.")
                        break
                  key = cv2. waitKey(1)
                  if(key == 27):<br>print("exit.")
                        break
                  imgarray = []<br>#resize for h5 model
                  dst = cv2. resize(img, (img_rows, img_cols))time. s leep (0, 1)time.sleep(0.1)<br>#build_up data for h5 model<br>CV_im_RGB = dst[:, :, ::-1].copy()<br>pillmg=lmage.fromarray(CV_im_RGB)<br>Datas.append(pillmg)<br>for data in Datas:
                  ingarray append(ing_to_array(data))<br>imgarray = np. array(ingarray) / 255.0<br>imgarray. astype('float32')<br>#predict by data
                  preds = model.predict(imgarray, batch_size=imgarray.shape[0])<br>time.sleep(0.1)
                  try:<br>for pred in preds:<br>#show pred KAK
57<br>58<br>59<br>60
                               #show pred KAKURITSU
                               for i in range(num_classes):<br>print("i=",i,"", ident[i],"=",preds[0][i])
61#show pred name
                              #snow pred name<br>mx_pred_i=np.argmax(preds)<br>print("This is [}".format(ident[max_pred_i]))<br>#draw on picture Japanese fonts<br>img_pil = Image.fromarray(img)
62<br>63<br>64<br>65
66
                               draw = ImageDraw.Draw(img_pii)67
                               draw. text (20, 20), ident [max_pred_i], font = font, fill = (100, 100)100, 0))
68
69
                               draw.text((20, 50), str(int(100*preds[0][max_pred_i]))+"%", font
      = font, fill = (100, 100, 0)70<br>71<br>72<br>73
                               img = np.array(imgpiI)excent:
                        print("error2")
\frac{73}{74}#show cam image after put on text<br>cv2. imshow("cam", img)
     if_\frac{76}{77}max<br>main()
                       \equivmax78
           capture. release ()
79
           cv2. destroyAllWindows ()
```
# スクレイピング

「MyProgram」の「Scraping」というフォルダに「scraping.py」というプログラムがあります。これを使 うと入力したキーワードを元に google の画像検索を利用して自動で画像ファイルをダウンロードします。こ の作業を「スクレイピング」といいます。

注意;scraping.py は同じフォルダにある chromedriver.exe を用います。動作しない場合は、ブラウザ chrome のバージョンを確認し、対応した chromedriver.exe をダウンロードして上書きしてください。

## AI のプログラミング環境を構築する方法

徳山高校のSSH科目「AI研究入門」では、プログラム環境をUSB

メモリ内につくっています。これにより、PC に様々なソフトを直接 インストールすることなく、USB メモリを PC に差し込むだけでプ ログラミングできるようになります。

ただし、この USB メモリでプログラミングするには、上記の条件 を満たす PC と USB メモリが必要です。

#### ■手順

- ① 「WinPython」の 64bit 版をダウンロードする。 https://sourceforge.net/projects/winpython/ の「Files」を選んで「WinPython64〇〇.exe」を 探してダウンロードする。
- ② ①を USB メモリに解凍後、「WinPython Command Prompt.exe」を起動する。
- ③ pip install opencv-contrib-python を入力してエンターキーを押す(ライブラリ opencv-contribpython のインストール)
- ④ ③と同様に、ライブラリ tensorflow および keras をインストールする
- ⑤ 「VSCode.zip」をダウンロードする。 https://azure.microsoft.com/ja-jp/products/visual-studio-code/ の「今すぐダウンロード」
- ⑥ ダウンロードしたファイルを解凍後、「VSCode」フォルダの直下に「data」という名称のフォルダ を新たに作成してから「Code.exe」を実行する。
- ⑦ VSCode の画面左端アイコンの「Extensions」を選び、Search 欄を利用して python および Japanese Langurage Pack をインストールする。インストール後にいったん VSCode を閉じる。
- ⑧ 「VSCode」を USB メモリにコピーする。
- ⑨ 徳山高校の HP から「MyProgram.zip」をダウンロードして USB メモリに解凍する。

【必要な PC 性能】

- ・windows10 64bit (32bit 不可)
- ・Core i3 以上の CPU

・4GB 以上のメモリ

## ポスターセッションとポスター

### 1.ポスターセッションとは

ポスターセッションとは、研究成果や製品等を発表する方法のひとつで、現在様々な発表会で主流となっ ています。つまり、ポスターセッションやその評価は、大学に入っても、社会人になってもずっとつきあっ ていく可能性が高く、今のうちからしっかりとスキルを磨いておく必要があります。

ポスターセッションは、通常たくさんのポスターが同時に掲示され、発表者はその前に立って発表しま す。口頭発表と比べて、観客は興味関心に応じて自由に観覧し、発表者と観客の物理的な距離が近いという 大きな違いがあります。そこで、次の点に注意してポスターセッションしましょう。

### 【ポスターセッションにおける発表の注意点】

- ① 発表時間は5分以下とする。3 分程度が望ましい。
- ② 事前に質問内容の想定と回答の準備を行う。
- ③ できるだけ実験道具、開発装置、動画、写真等を準備する。配布用資料を用意してもよい。
- ④ ポスターのどこを説明しているのかを、ときおり手を使って示す。
- ⑤ 質問に対しては「結論」→「具体」あるいは「論拠」の順で答える。
- ⑥ 終始明るい表情に留意する。相手の目を見て話す、語尾をはっきりいう、「あー」「えー」などの 口癖があればできるだけ修正する。
- ⑦ ジェスチャーを織り交ぜたり、声の大きさに強弱をつけたりして、より分かりやすく工夫する。

これらの注意点は、すぐに身につかないものもあります。しかし、繰り返し練 習したり日頃から意識したりすることで改善できる内容でもあります。身につけ れば一生モノですので、ぜひ発表の機会を活用して努力を重ねてください。

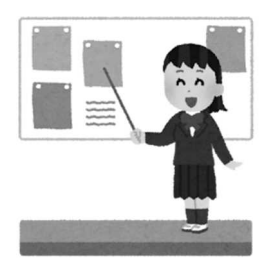

### 2.ポスターづくり

ポスターセッションに使用するポスターは、通常A0サイズやA1サイズなどに大判印刷します。従っ て、ポスターは発表内容をまとめた「資料」ですが、同時にポスターセッションの「顔」となります。数多 くのポスターが貼られる中で、内容をきちんと評価してもらうためには、特に次の点に注意してポスターを つくりましょう。

## 【ポスターづくりの注意点】

① タイトルが重要。フォントは大きく、内容を端的に表すと同時に目を引くものにする。 「瀬戸内海における石油分解菌について」

→「瀬戸内海で発見!石油分解菌」

- ② 「タイトル」「氏名」に続いて、「背景」「目的」「方法」「結果」などを項目ごとに明記する。
- ③ 白地に黒字が基本だが、グラフや本文の下地に薄い色をつけて内容の交通整理(カテゴライズ) したり、強調したい箇所に濃い色やアイコンを使用するなど、表現に工夫を行う。
- ④ カラーチャートを使って色の組み合わせを工夫するとともに、フォントの大きさや種類を揃え る。

例)タイトル 24 ポイント、項目 14 ポイント、本文 10 ポイント(A4サイズで作成の場合)

- ⑤ 表よりもグラフが分かりやすい。グラフを使用する場合は、必ず単位を明記する。グラフの種類 (折れ線、度数分布、棒グラフ)や誤差やサンプル数の表記は理数の基本。
- ⑥ デザインは「いいポスター」を真似る。

これらの注意点は、特に発表準備に時間がないときに見過ごされやすくなります。しかし、どんなに内容 が良くても(あるいはその逆であっても)、ポスターの見た目が評価に大きく影響するという現実がありま す。ポスター作成は複数人で取り組むことが多いですので、ぜひ役割分担してよいものに仕上げてくださ い。もちろんポスターを使った練習が必要なのは言うまでもありません。

なお、学会やコンテストのポスターセッションで評価が高い発表は、「どんな発表をするかをイメージし てつくられたポスター」です。発表の流れとポスター記述の流れがぴたり一致しているのです。これは口頭 発表やポスターセッションの違いに関係なく、発表を何度か経験し、練習を積まないと身につきません。ぜ ひジョブスなどの一流プレゼンターを参考にしてください。

【一流プレゼンテーション】

1.ジョブスによる iPhone の発表 https://www.youtube.com/watch?v=90gRArwFxCk&t=26s

2. 滝川クリステルによる東京オリンピック誘致プレゼン https://www.youtube.com/watch?v=6hggygKWwhg

3.第 15 回日銀グランプリ⑤学習院大学プレゼンテーション https://www.youtube.com/watch?v=yVqf21fPzxI

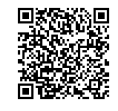

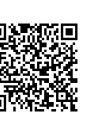

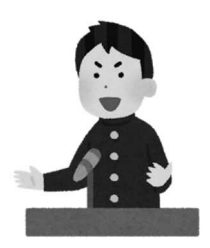

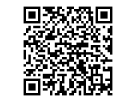

本冊子は山口県立徳山高等学校のスーパーサイエンスハイスクール

(SSH)事業における学校設定科目「AI 研究入門」のテキストとして制 作しました。

山口県立徳山高等学校は、文部科学省より SSH に研究指定されていま す。

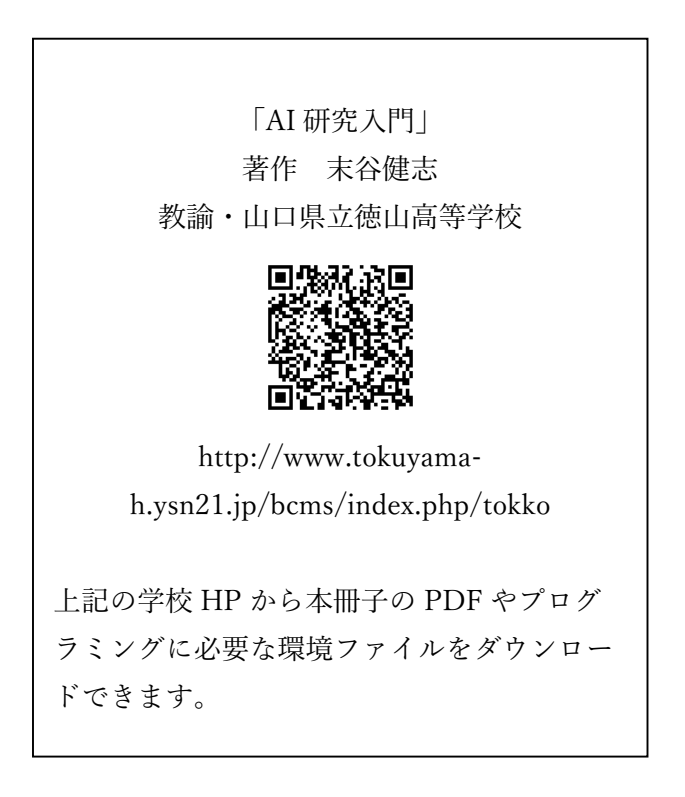

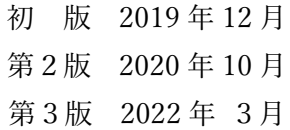